# **Dell SE1918HV Dell SE2018HV Dell SE2018HR Dell SE2218HV**  คู่มือผู้ใช้จอภาพ

**รุ่นหน้าจอ: SE1918HV / SE2018HV / SE2018HR / SE2218HV รุ่นตามข้อบังคับ: E1916HVf/E2016HVf/ E2216HVf ชนิดการควบคุม: E1916HVf/E2016HVf/ E2216HVf** 

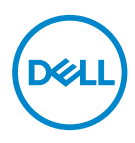

- **หมายเหตุ: หมายเหตุ เป็นการระบุถึงข้อมูลสำ คัญที่ช่วยให้คุณใช้งาน คอมพิวเตอร์ได้ดียิ่งขึ้น**
- **ข้อควรระวัง: ข้อควรระวัง เป็นการระบุถึงความเสียหายที่อาจเกิดขึ้นกับ ฮาร์ดแวร์ หรือข้อมูลที่อาจสูญหายได้ หากไม่ปฏิบัติตามคำ แนะนำ**
- **คำ เตือน: คำ เตือน เป็นการระบุให้เห็นถึงความเป็นไปได้ที่อาจเกิดความเสีย หายต่อทรัพย์สิน การบาดเจ็บต่อร่างกาย หรือการเสียชีวิต**

**Copyright © 2017 Dell Inc. หรือบริษัทในเครือ สงวนสิทธิ์ทุกประการ** Dell, EMC และ เครื่องหมายการค้าอื่น ๆ เป็นเครื่องหมายการค้าของ Dell Inc. หรือบริษัทในเครือ เครื่องหมายการค้าอื่น ๆ อาจจะเป็นเครื่องหมายการค้าของเจ้าของที่แท้จริง

 $2017 - 04$ 

Rev. A01

# **สารบัญ**

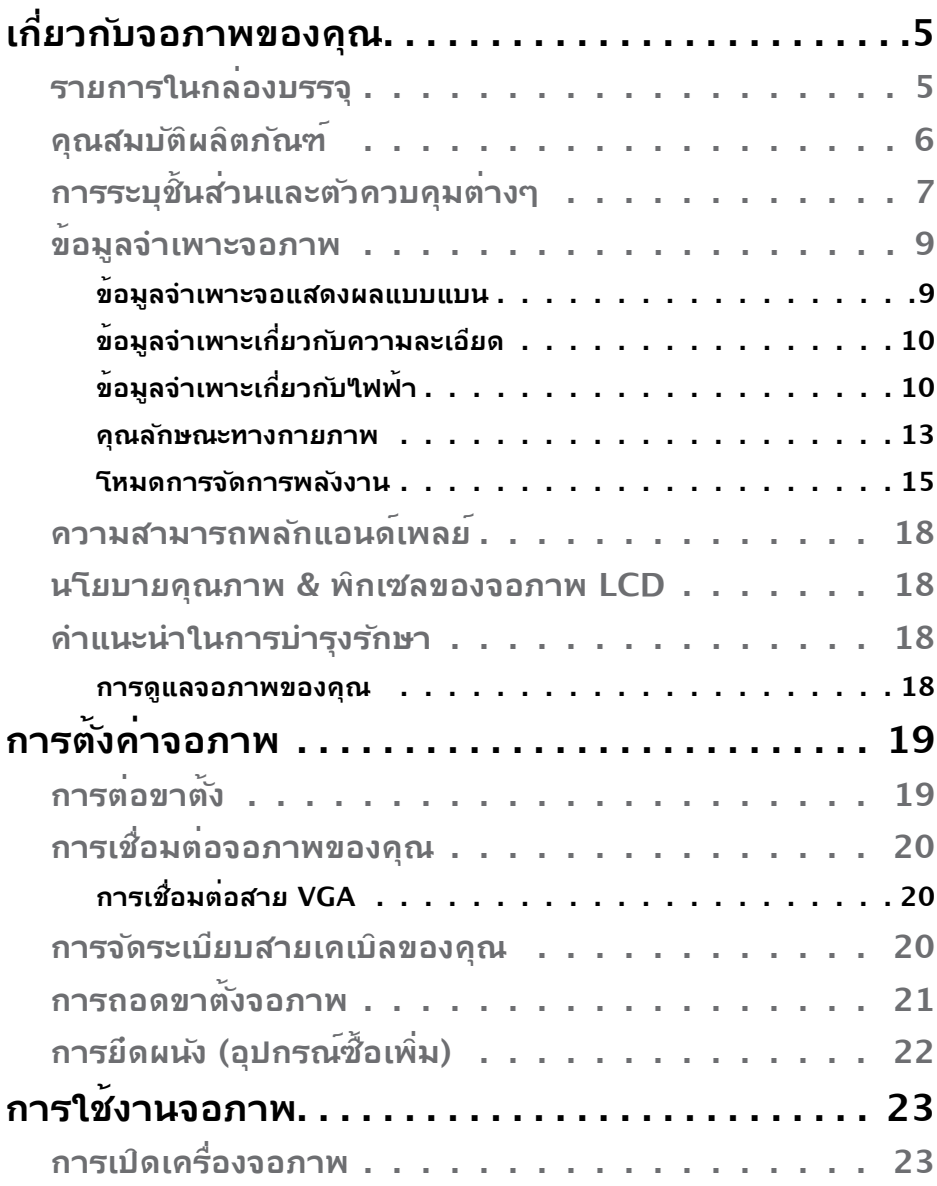

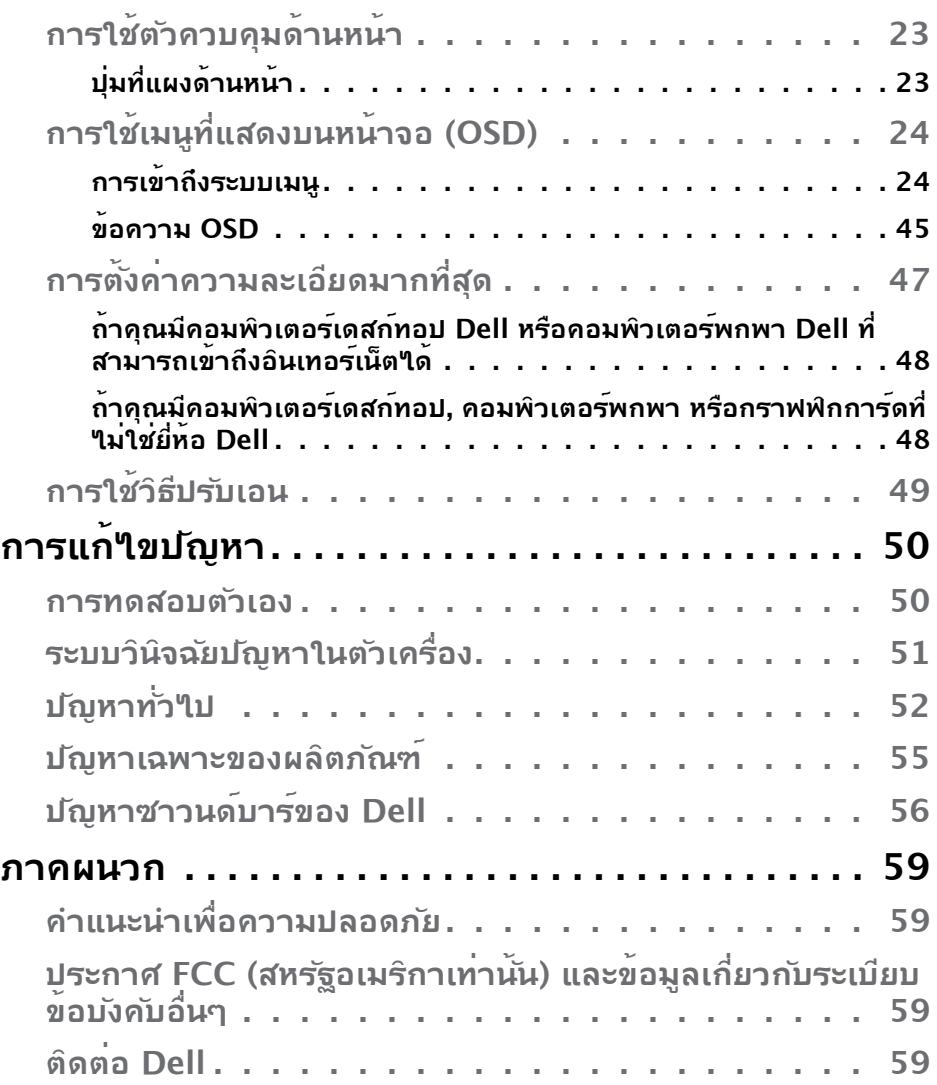

# <span id="page-4-0"></span>**เกี่ยวกับจอภาพของคุณ**

## **รายการในกล่องบรรจุ**

จอภาพของคุณส่งมอบมาพร้อมกับองค์ประกอบต่าง ๆ ดังแสดงด้านล่าง หากมีองค์ ประกอบใดขาดหายไป โปรดติดต่อแผนกสนับสนุนด้านเทคนิคของ Dell หากต้องการ ข้อมูลเพิ่มเติมสามารถเข้าไปได้ที่ **ติดต่อ Dell**

 $\mathscr U$  **หมายเหตุ:** บางรายการอาจเป็นอุปกรณ์ชื้อเพิ่ม และ<sup></sup>ใม่ใด<sup>้</sup>ส่งมอบมาพร<sup>ั</sup>อมก*ั*บ ้<sup>ำการบ</sup>ริกาน คุณสมบัติหรือสื่อบางชนิด อาจใม่มีในบางประเทศ

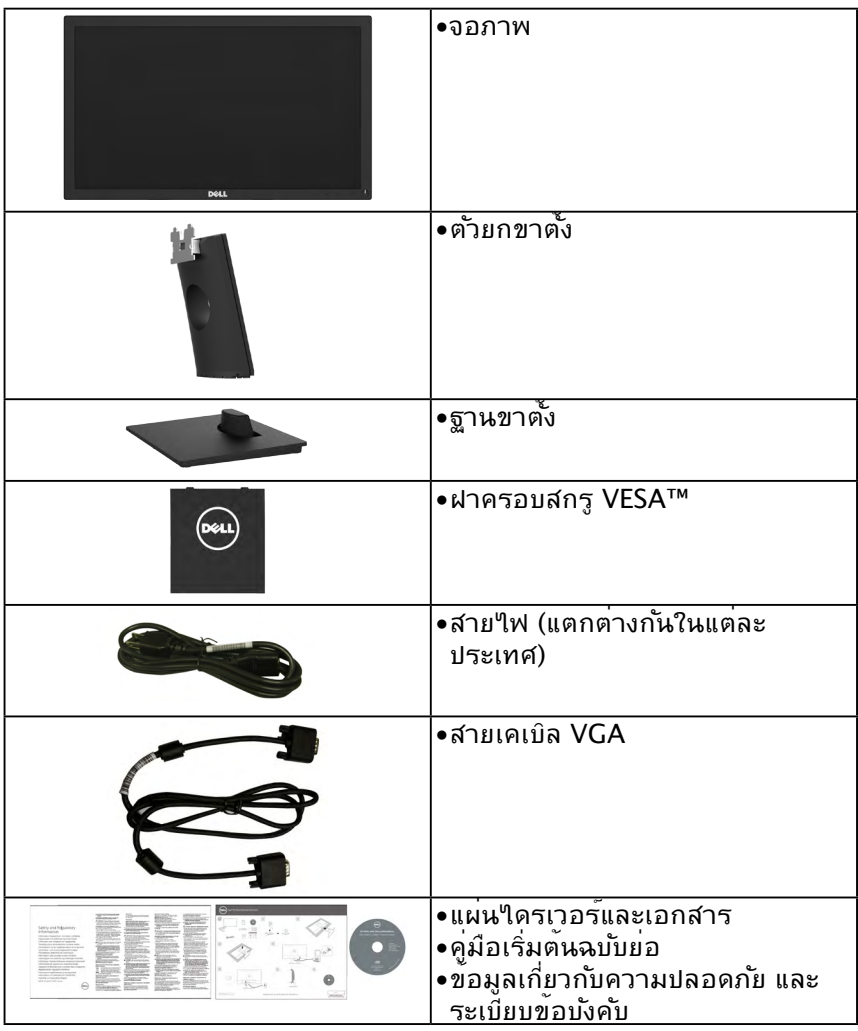

**D**&LI

### <span id="page-5-0"></span>**คุณสมบัติผลิตภัณฑ์**

จอแสดงผลแบบแบน Dell SE1918HV / SE2018HV / SE2018HR / SE2218HV เป็น จอแสดงผลผลึกคริสตัลเหลว แบบแอกทีฟแมทริกซ์ ที่ใช้ทรานซิสเตอร์ฟิล์มแบบบาง และ ไฟพื้นหลัง LED คุณสมบัติของจอภาพ ประกอบด้วย:

- **• SE1918HV** : ขนาดภาพที่สามารถดูได้ตามแนวทแยงมุม 47.01 ซม. (18.51 นิ้ว), ความละเอียด 1366 x 768 บวกการสนับสนุนการแสดงผลที่ความละเอียด ต่ำกว่าแบบเต็มหน้าจอ
- **• SE2018HV / SE2018HR** : ขนาดภาพที่สามารถดูได้ตามแนวทแยงมุม 49.41 ซม. (19.5 นิ้ว), ความละเอียด 1600 x 900 บวกการสนับสนุนการแสดงผลที่ ความละเอียดต่ำ กว่าแบบเต็มหน้าจอ
- **• SE2218HV** : ขนาดภาพที่สามารถดูได้ตามแนวทแยงมุม 54.69 ซม. (21.53 นิ้ว), ความละเอียด 1920 x 1080 บวกการสนับสนุนการแสดงผลที่ความละเอียด ต่ำ กว่าแบบเต็มหน้าจอ
- ความสามารถในการปรับความเอียง
- ขาตั้งที่สามารถถอดได้ และรูยึดที่ตรงตามมาตรฐานสมาคมมาตรฐานวิดีโอ อิเล็กทรอนิกส์ (VESA) 100 มม. เพื่อเป็นทางเลือกหลายๆ วิธีในการยึดจอภาพให้ เลือกใช้
- ความสามารถพลักแอนด์เพลย์ ถ้าระบบของคุณสนับสนุน
- การปรับแต่งที่แสดงบนหน้าจอ (OSD) สำ หรับการตั้งค่าและการปรับหน้าจอที่ง่าย
- แผ่นซอฟต์แวร์และเอกสาร ซึ่งประกอบด้วยไฟล์ข้อมูล (INF), ไฟล์การจับคู่สีภาพ (ICM) และเอกสารของผลิตภัณฑ์
- ซอฟต์แวร์ตัวจัดการการแสดงผล Dell
- คุณสมบัติที่สอดคล้องกับ ENERGY STAR
- ช่องล็อคนิรภ้ย
- ความสามารถในการจัดการทรัพย์สิน
- คุณสมบัติที่สอดคล้องกับ EPEAT Silver
- CECP (สำ หรับจีน)
- คุณสมบัติที่สอดคล้องกับ RoHS
- มาตรวัดพลังงาน แสดงระดับพลังงานที่จอภาพใช้แบบเรียลใทม<sup>ั</sup>
- ระบบควบคุมการหรี่ใฟพื้นหลังแบบอนาล็อก เพื่อขจัดการกระพริบของหน้าจอ

**D**&LI

# <span id="page-6-0"></span>**การระบุชิ้นส่วนและตัวควบคุมต่างๆ มุมมองด้านหน้า**

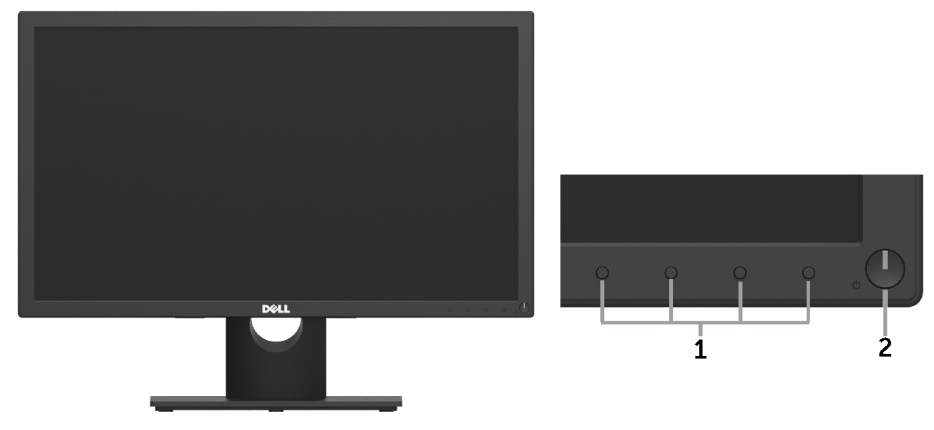

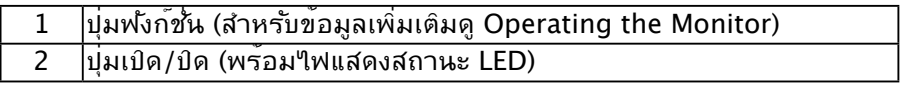

### **มุมมองด้านหลัง**

### **SE1918HV / SE2018HV / SE2018HR :**

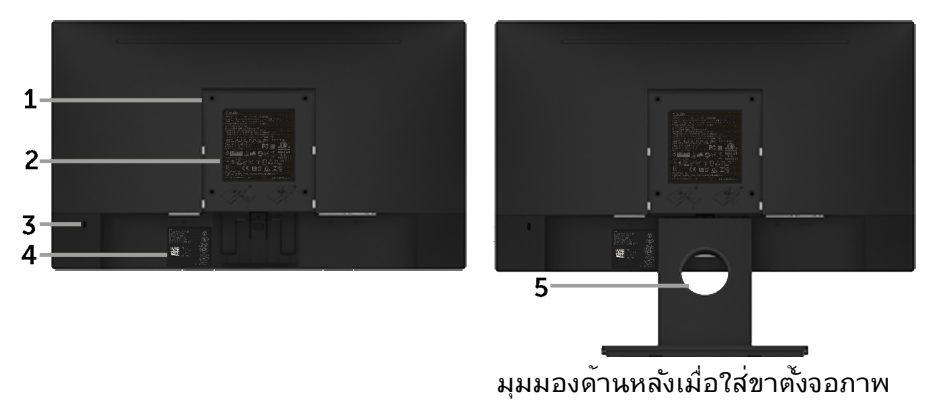

DELL

### **SE2218HV :**

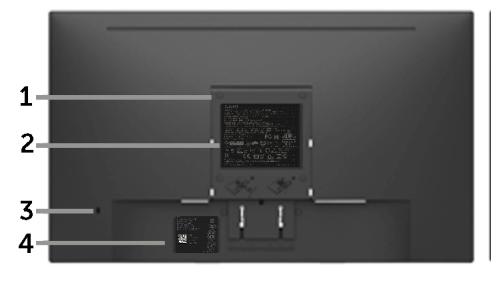

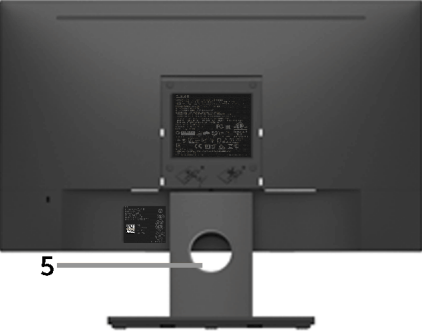

มุมมองด้านหลังเมื่อใส่ขาตั้งจอภาพ

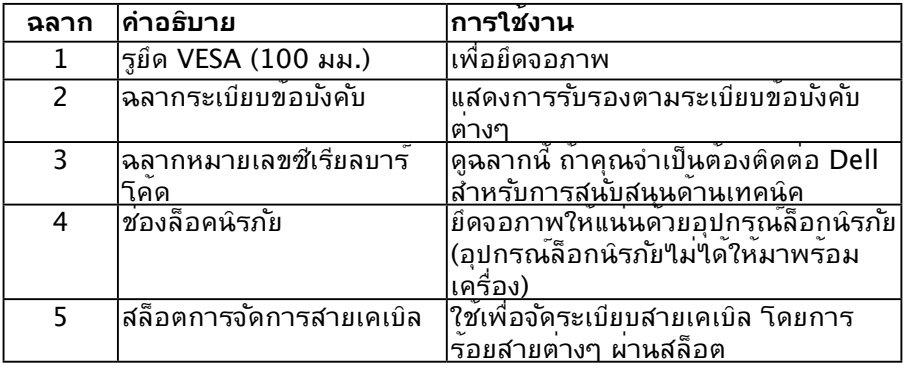

# **มุมมองด้านข้าง**

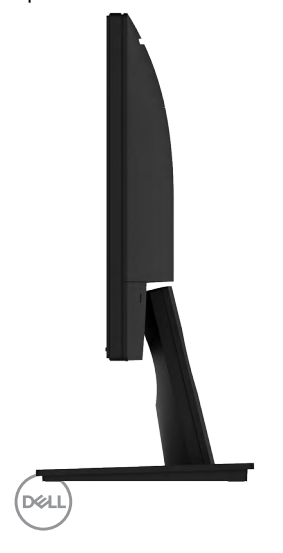

<span id="page-8-0"></span>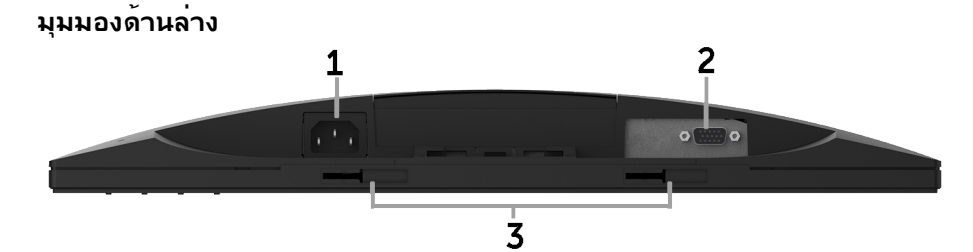

#### **ฉลาก คำ อธิบาย การใช้งาน** ี่ 1 ขั้วต่อใฟ AC - เพื่อเชื่อมต่อสายใฟของจอภาพ<br>2 ขั้วต่อ VGA - เพื่อเชื่อมต่อคอมพิวเตอร์ของค 2 ขั้วต่อ VGA เพื่อเชื่อมต่อคอมพิวเตอร์ของคุณเข้ากับจอภาพ <u>าดยใช้สายเคเบล VGA</u> 3 แผ่นยึด Dell ซาวนด์ บาร์ ั*เ*นการตด Dell ซาวนด<sub>์</sub>บารที่เป็นอุปกรณ์ซื้อเพม

## <span id="page-8-1"></span>**ข้อมูลจำ เพาะจอภาพ**

### **ข้อมูลจำ เพาะจอแสดงผลแบบแบน**

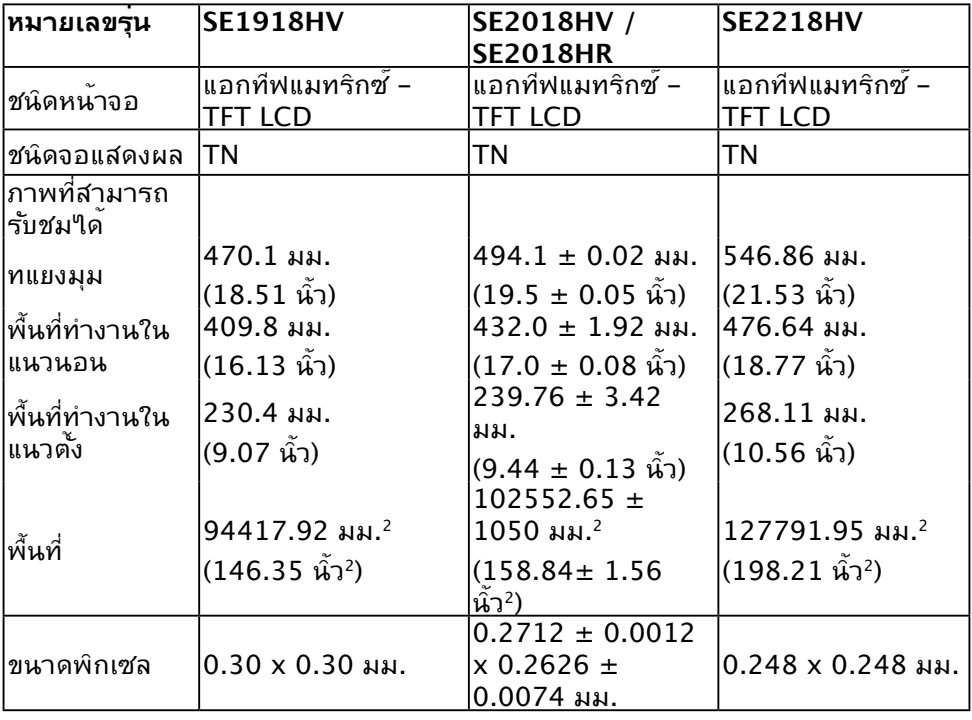

DELL

<span id="page-9-0"></span>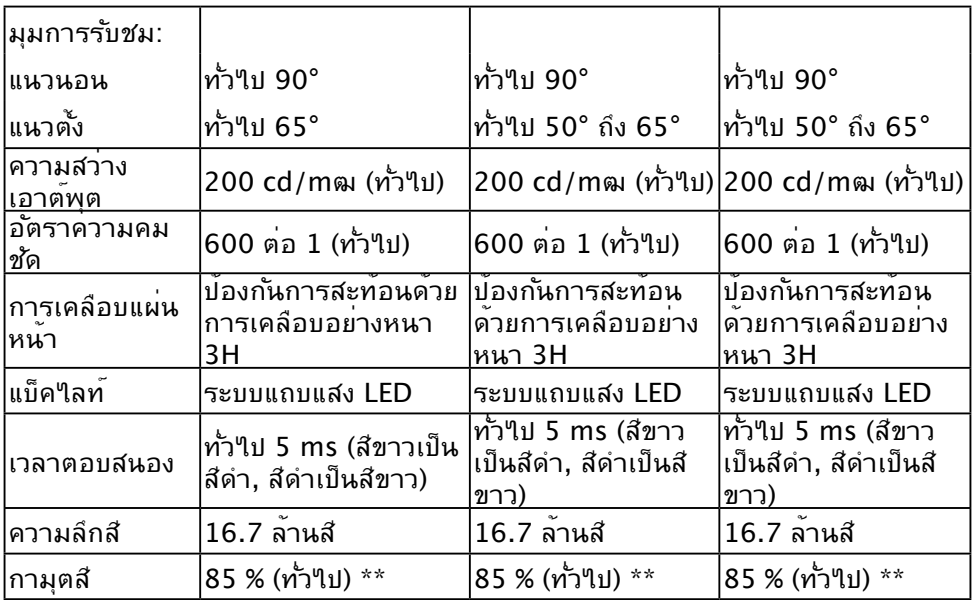

 $*$  SE1918HV / SE2018HV / SE2018HR / SE2218HV มีขอบเขตสี (ทั่วใบ) เป็นใบตาม มาตรฐานการทดสอบ CIE1976 (85 %) และ CIE1931 (72 %)

# **ข้อมูลจำ เพาะเกี่ยวกับความละเอียด**

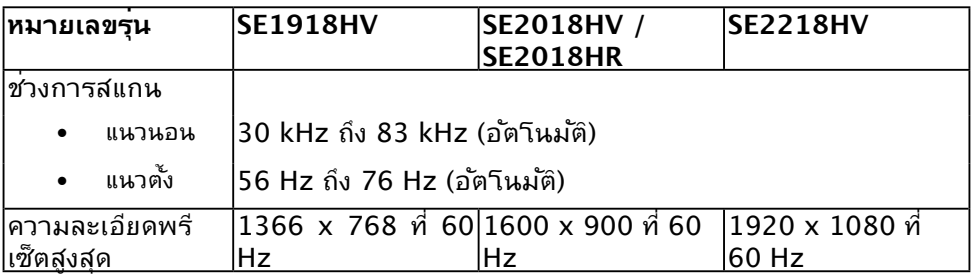

### **ข้อมูลจำ เพาะเกี่ยวกับไฟฟ้า**

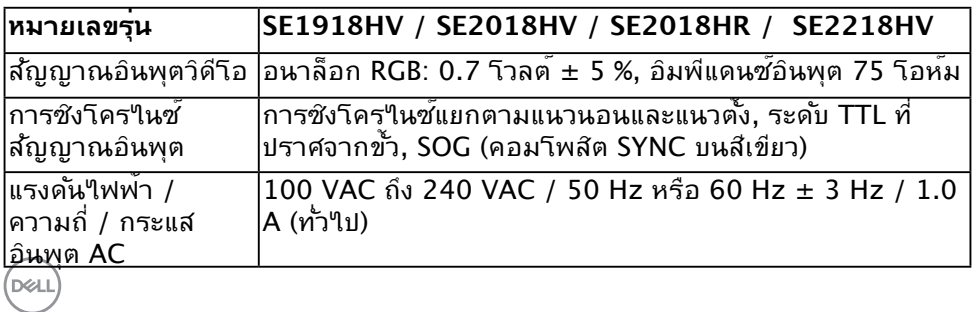

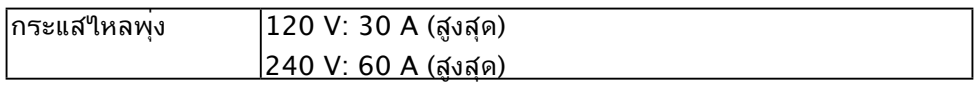

# **โหมดการแสดงผลพรีเซ็ต**

ตารางต่อไปนี้แสดงถึงโหมดพรีเซ็ตซึ่ง Dell รับประกันถึงขนาดภาพและจุดศูนย์กลาง: **SE1918HV :**

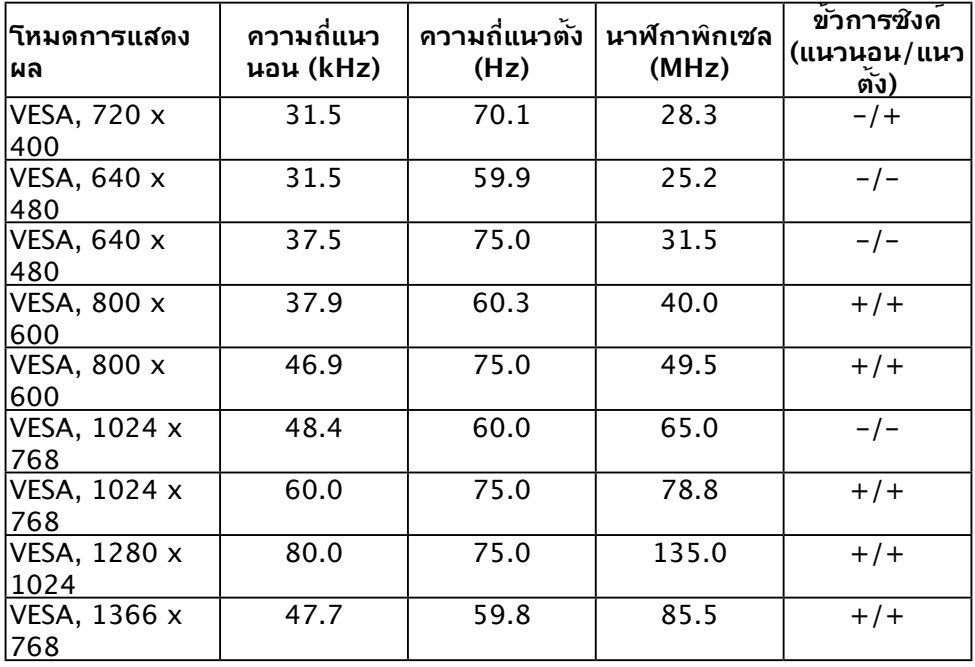

### **SE2018HV / SE2018HR :**

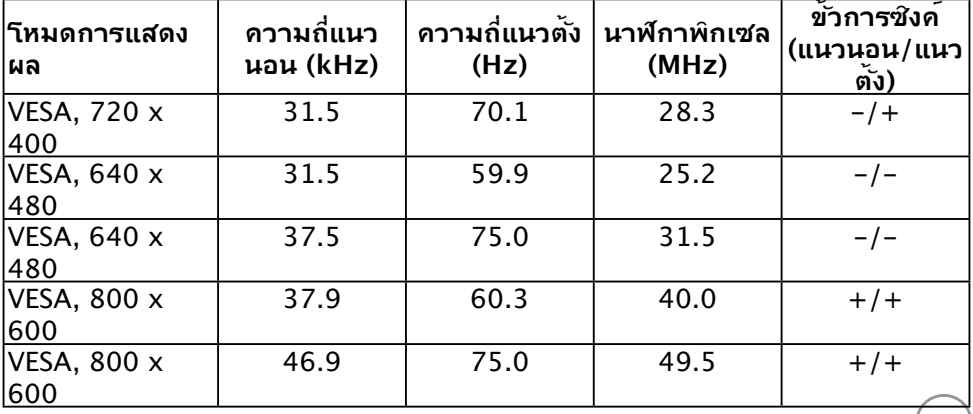

(DELL)

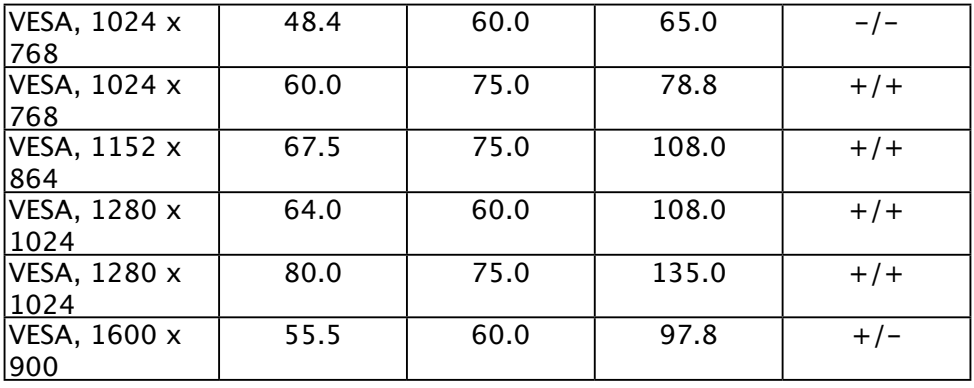

### **SE2218HV :**

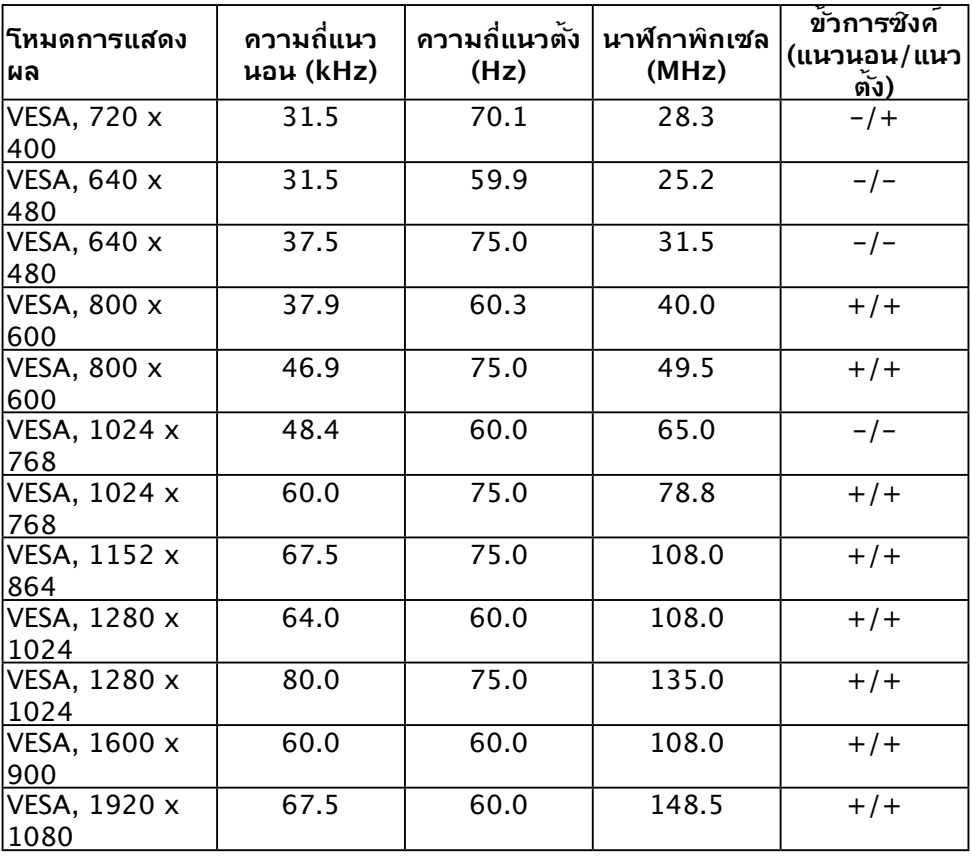

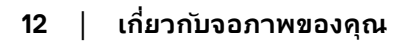

 $(\text{bell})$ 

# <span id="page-12-0"></span>**คุณลักษณะทางกายภาพ**

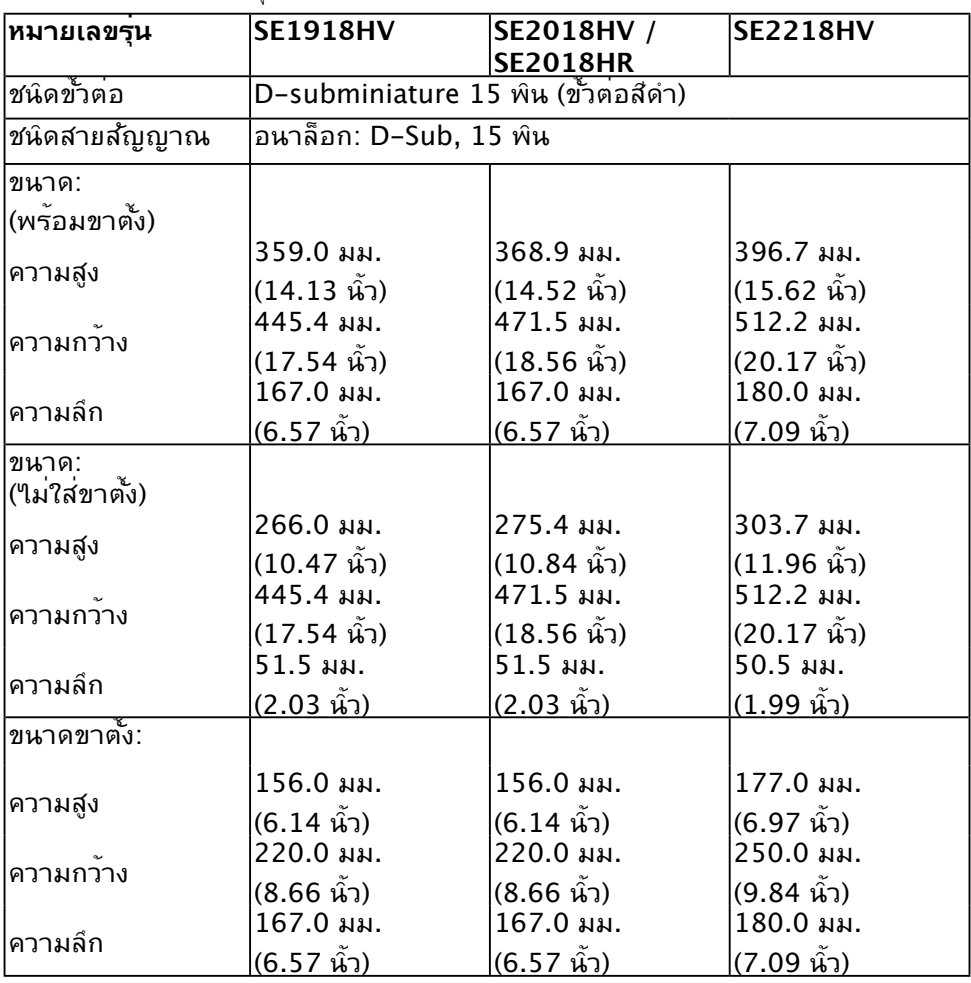

ตารางต่อไปนี้แสดงถึงคุณลักษณะทางกายภาพของจอภาพ:

(dell

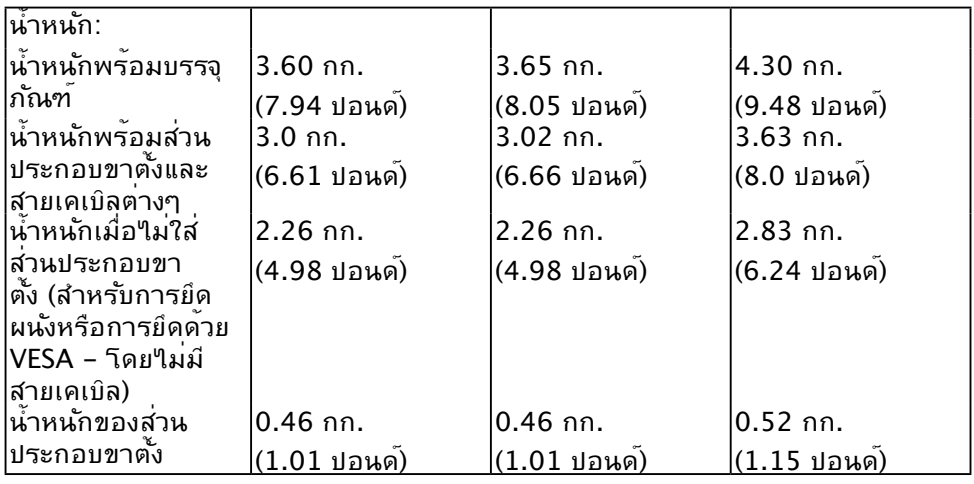

# **คุณลักษณะเกี่ยวกับสิ่งแวดล้อม**

ตารางต่อใบนแสดงถงเงอนใขดานสิ่งแวดลอมสำหรับจอภาพของคุณ:

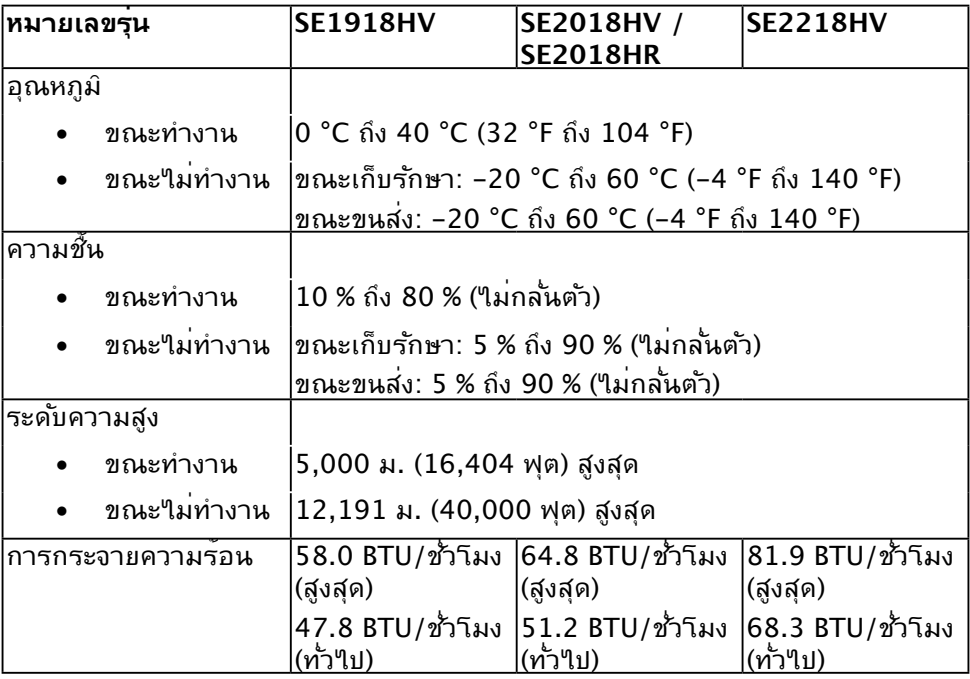

(dell

### <span id="page-14-1"></span><span id="page-14-0"></span>**โหมดการจัดการพลังงาน**

ถ้าคุณมีการ์ดแสดงผลหรือซอฟต์แวร์ที่สอดคล้องกับ DPM ของ VESA ติดตั้งอยู่ใน PC ของคุณ, จอภาพจะลดการสิ้นเปลืองพลังงานเมื่อไม่ได้ใช้งานโดยอัตโนมัติ สถานะนี้ เรียกว่า โหมดประหยัดพลังงาน ถ้าคอมพิวเตอร์ตรวจพบการป้อนข้อมูลจากแป้นพิมพ์ เมาส์ หรืออุปกรณ์ป้อนข้อมูลอื่นๆ จอภาพจะกลับมาทำ งานโดยอัตโนมัติ ตารางต่อไป นี้แสดงการสิ้นเปลืองพลังงาน และการส่งสัญญาณของคุณสมบัติการประหยัดพลังงาน อัตโนมัตินี้:

### **SE1918HV:**

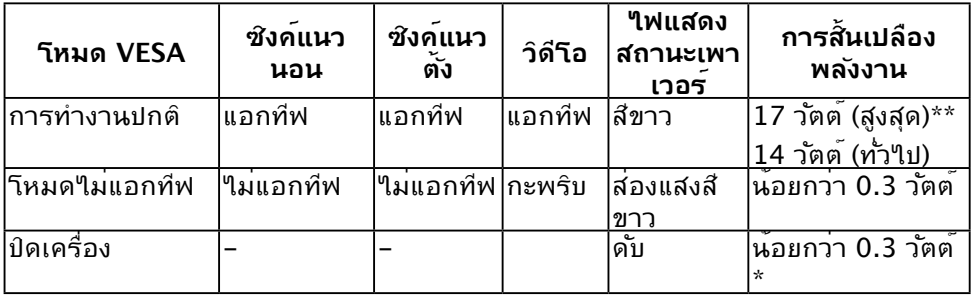

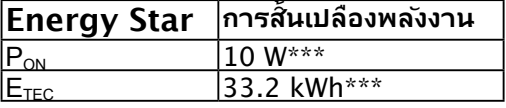

### **SE2018HV / SE2018HR :**

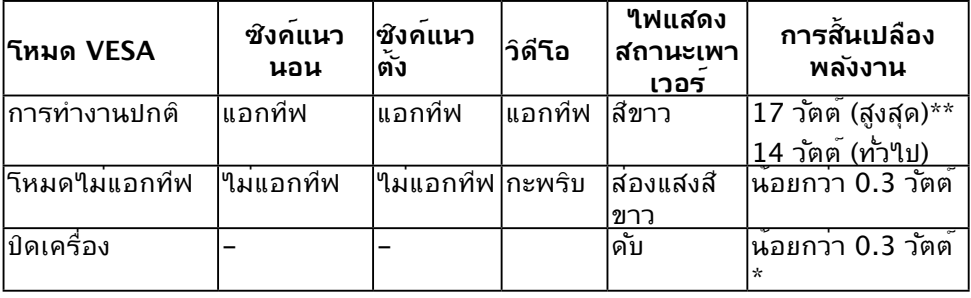

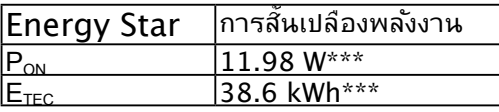

**D&L** 

#### **SE2218HV :**

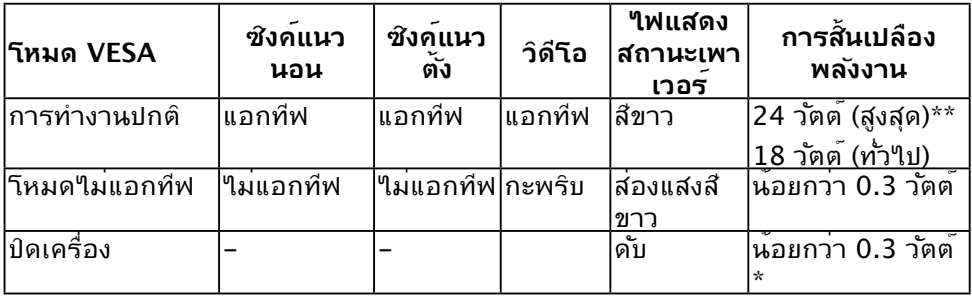

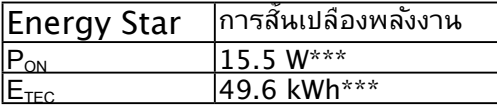

### **หมายเหตุ:**

PON : การสิ้นเปลืองพลังงานของโหมดเปิด ตามที่กำ หนดใน Energy Star เวอร์ชัน

ETEC : การสิ้นเปลืองพลังงานรวมในหน่วย KWh ตามที่กำ หนดใน Energy Star เวอร์ชัน 7.0

OSD จะทำงานเฉพาะในโหมด *การทำงานปกติ* เท่านั้น เมื่อกดบุ่มใดๆ ยกเว<sup>้</sup>นปุ่มเพา เวอร์ในโหมดไม่แอกทีฟ, ข้อความต่อไปนี้จะแสดงขึ้น:

#### Dell SE1918HV/SE2018HV/SE2018HR/SE2218HV

There is no signal coming from your computer.

Press any key on the keyboard or move the mouse to wake it up.

เปิดทำ งานคอมพิวเตอร์และจอภาพ เพื่อเข้าถึง [OSD](#page-23-1) **หมายเหตุ:** จอภาพ Dell SE1918HV/SE2018HV/SE2018HR/SE2218HV ี่มีคุณสมบัติตรง ตามมาตรฐาน ENERGY STAR®

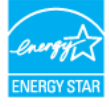

\* การใม่สั้นเปลืองพลังงานเลยในโหมด ปิดเครื่อง สามารถทำใด้โดยการถอดสายใฟ ออกจากจอภาพเท่านั้น

\*\* การสิ้นเปลืองพลังงานสูงสุดโดยเปิดความสว่างและความคมชัดสูงที่สุด \*\*\*เฮิร์ซ เอกสารฉบับนี้เป็นเอกสารที่ให้ข้อมูลเท่านั้น และเป็นข้อมูลจากการทำงานใน \_\_ห้องปฏิบัติการ ผลิตภัณฑ์ของท่านอาจทำงาน<sup></sup>ใด<sup>้</sup>แตกต่างออกใบ ขึ้นอยู่กับชอฟต์แวร์<br><sub>Dell</sub>)

ส่วนประกอบ และอุปกรณ์ต่อพ่วงที่สั่งซื้อ และใม่ถือเป็นหน้าที่ที่จะต้องอัพเดตขอมูล ดังกล่าว ดังนั้นลูกค้าจึงใม่ควรนำขอมูลน์ใบไช้ในการตัดสินใจเกี่ยวกับค่าความ ตานทานใฟฟาหรือค่าอื่นๆ ใม่มีการรับประกันความถูกต้องหรือความสมบูรณ์ของ ข้อมูลไม่ว่าจะโดยแจ้งหรือโดยนัย

**การกำ หนดพิน**

### **ขั้วต่อ D-Sub 15 พิน**

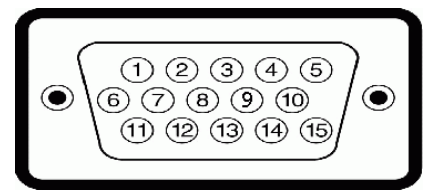

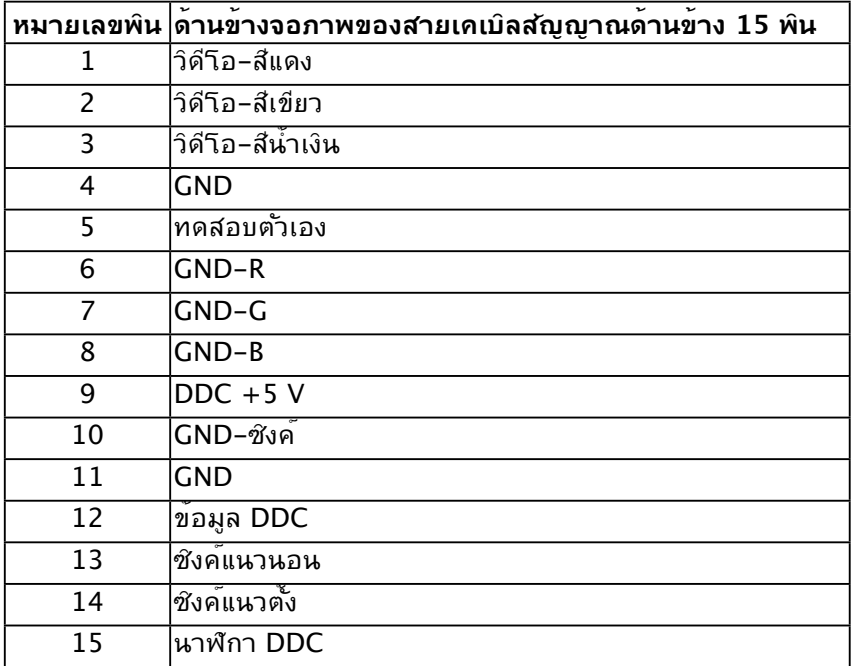

**D**<sup></sup>

## <span id="page-17-0"></span>**ความสามารถพลักแอนด์เพลย์**

คุณสามารถติดตั้งจอภาพในระบบที่มีคุณสมบัติพลักแอนด์เพลย์ จอภาพจะให้ข้อมูล การระบุจอแสดงผลแบบขยาย (EDID) แก่คอมพิวเตอร์โดยอัตโนมัติ โดยใช้โปรโตคอล ี แชนเนลข้อมลการแสดงผล (DDC) เพื่อที่ระบบสามารถกำหนดค่าด้วยตัวเอง และปร*ั*บ การตั้งค่าต่างๆ ของจอภาพได้อย่างเหมาะสมที่สุด การติดตั้งจอภาพส่วนมากเป็นระบบ อัตโนมัติ คุณสามารถเลือกการตั้งค่าที่แตกต่างได้ ถ้าต้องการ

## **นโยบายคุณภาพ & พิกเซลของจอภาพ LCD**

ระหว่างกระบวนการผลิตจอภาพ LCD, ไม่ใช่เรื่องผิดปกติที่จะมีหนึ่งหรือหลายพิกเซล ที่ จะหยุดคงที่ในสถานะที่ไม่มีการเปลี่ยนแปลง ผลลัพธ์ที่มองเห็น คือพิกเซลคงที่ซึ่งปรากฏ เป็นจุดเล็กๆ ที่มืดสนิท หรือจุดที่มีสีผิดพลาดสว่างขึ้นมา เมื่อพิกเซลสว่างตลอดเวลา เรียกว่า "จุดสว่าง" เมื่อพิกเซลเป็นสีดำ ตลอดเวลา เรียกว่า "จุดมืด"

ในเกือบทุกกรณี พิกเซลคงที่เหล่านี้มองเห็นได้ยาก และไม่ทำ ให้คุณภาพหรือความ ี่ สามารถในการใช้งานของจอแสดงผลเสียใป จอแสดงผลที่มีพิกเซลค้างคงที่จำนวน 1 ถึง 5 พิกเซลถือว่าปกติ และอยู่ภายในมาตรฐานที่สามารถแข่งขันได้ สำ หรับข้อมูลเพิ่มเติม ดูไซต์สนับสนุนของ Dell ที่:

<http://www.dell.com/support/monitors>

# **คำ แนะนำ ในการบำ รุงรักษา**

**การดูแลจอภาพของคุณ** 

- **ข้อควรระวัง: อ่านและทำ ตามขั้นตอนเพื่อความปลอดภัย ก่อนที่จะทำ ความ สะอาดจอภาพ**
- **คำ เตือน: ก่อนที่จะทำ ความสะอาดจอภาพ ให้ถอดปลั๊กไฟของจอภาพออกจาก** ้เต**้าเสียบ**ใฟฟ**้าก่อน**

สำ หรับหลักปฏิบัติที่ดีที่สุด ให้ปฏิบัติตามขั้นตอนในรายการด้านล่าง ในขณะที่แกะหีบห่อ ทำ ความสะอาด หรือจัดการกับจอภาพของคุณ:

- ในการทำ ความสะอาดหน้าจอที่มีการป้องกันไฟฟ้าสถิต ให้ใช้ผ้านุ่มที่สะอาด ชุบ ้น้ำพอหมาดๆ เช็ดเบาๆ ถ้าเป็นใปใด ให้ใช้กระดาษทำความสะอาดหน้าจอแบบ พิเศษ หรือสารละลายที่เหมาะสมสำ หรับสารเคลือบป้องกันไฟฟ้าสถิต อย่าใช้ เบนซิน แอมโมเนีย สารทำ ความสะอาดที่มีฤทธิ์กัดกร่อน หรืออากาศอัด
- ใช้ผ้าชุบน้ำ สะอาดหมาดๆ เพื่อทำ ความสะอาดพลาสติก หลีกเลี่ยงการใช้ผง ซักฟอกทุกชนิด เนื่องจากผงซักฟอกจะทิ้งคราบไว้บนพลาสติก
- ถ้าคุณสังเกตเห็นผงสีขาวเมื่อคุณแกะกล่องจอภาพ ให้ใช้ผ้าเช็ดออก ผงสีขาวนี้ เกิดขึ้นระหว่างการขนส่งจอภาพ
- จัดการจอภาพด้วยความระมัดระวัง เนื่องจากจอภาพที่มีสีเข้มอาจเป็นรอย และ แสดงเนื้อสีขาวให้เห็นง่ายกว่าจอภาพที่มีสีอ่อน
- เพื่อรักษาคุณภาพบนจอภาพของคุณให้ดีที่สุด ให้ใช้สกรีนเซฟเวอร์ที่มีการ ้ เปลี่ยนแปลงตลอดเวลา และปิดจอภาพเมื่อใม่ใด้ใช้งาน

.<br>D&Ll

# <span id="page-18-0"></span>**การตั้งค่าจอภาพ**

# **การต่อขาตั้ง**

**หมายเหตุ:** ฐานขาตั้งไม่ได้ต่ออยู่ เมื่อจอภาพถูกส่งมอบจากโรงงาน 1.ประกอบตัวยกขาตั้งเข้ากับฐานขาตั้ง

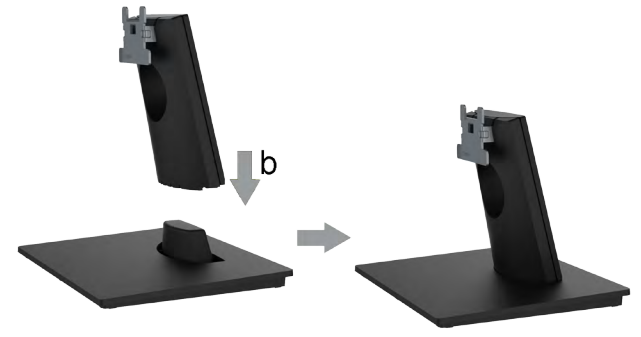

- a.วางฐานขาตั้งจอภาพบนพื้นโต๊ะที่มั่นคง
- b.เลื่อนโครงขาตั้งจอภาพในทิศทางที่ถูกต้อง ลงไปยังฐานขาตั้ง จนกระทั่งคลิกเข้าใน ้ตำแหน่ง
- 2.ต่อส่วนประกอบขาตั้งเข้ากับจอภาพ:

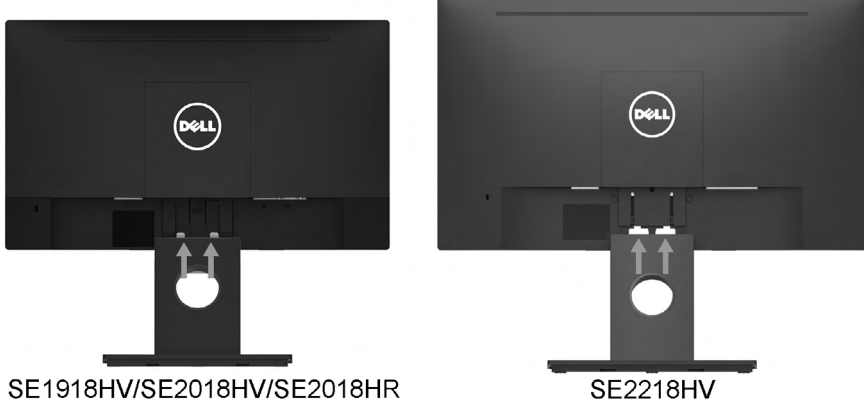

- a.วางจอภาพบนผ้านุ่ม หรือเบาะใกล้กับขอบของโต๊ะ
- b.จัดแผ่นยึดส่วนประกอบของขาตั้งให้ตรงกับร่องของจอภาพ
- c.เสียบแผ่นโลหะเข้าไปในจอภาพ จนกระทั่งล็อคลงในตำ แหน่ง

.<br>D&Ll

# <span id="page-19-0"></span>**การเชื่อมต่อจอภาพของคุณ**

### **คำ เตือน: ก่อนที่คุณจะเริ่มกระบวนการใดๆ ในส่วนนี้ ให้ทำ ตาม Safety Instructions**

ในการเชื่อมต่อจอภาพของคุณเข้ากับคอมพิวเตอร์:

- 1.ปิดคอมพิวเตอร์ของคุณ และถอดปลั๊กสายเพาเวอร์ออก
- 2.เชื่อมต่อสาย VGA กับพอร์ตสัญญาณภาพที่ด้านหลังของคอมพิวเตอร์

### **การเชื่อมต่อสาย VGA**

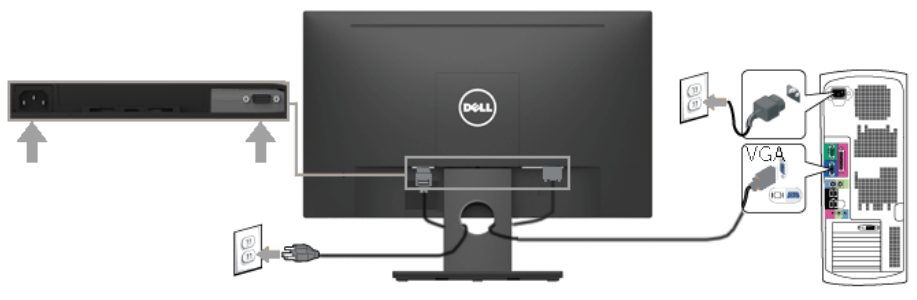

**หมายเหตุ:** กราฟฟิกที่แสดงใช้สำ หรับวัตถุประสงค์ในการสาธิตเท่านั้น ลักษณะ ของคอมพิวเตอร์อาจแตกต่างจากนี้

### **การจัดระเบียบสายเคเบิลของคุณ**

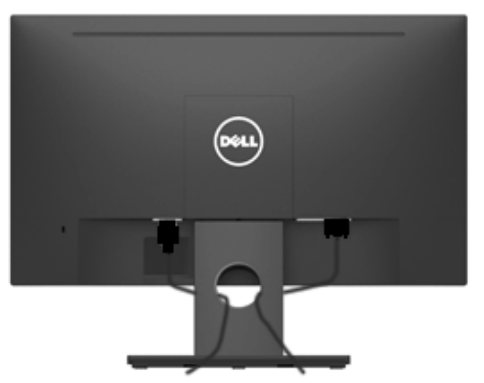

หลังจากที่ต่อสายเคเบิลที่จำเป็นทุ่งหมดเขากบจอภาพและคอมพิวเตอร์ของคุณแล้ว (ดู การเชื่อมต่อจอภาพสำหรับการต่อสายเคเบิล) ให้จัดระเบียบสายเคเบิลทั้งหมดตามที่ แสดงด้านบน

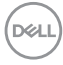

### <span id="page-20-0"></span>**การถอดขาตั้งจอภาพ**

- **หมายเหต**: ู ใช<sub>้</sub>ใดเฉพาะกับขาตั้งที่ส่งมาพร<sub>้</sub>อมจอภาพของคุณเท่านั้น หากคุณ <sub>ไ</sub>ด้ตัดตั้งขาตั้งจอภาพท<sub>ี่</sub>เม่ใช่ของ Dell โปรดอ่านเอกสารที่ส่งมาพร้อมกับขาตั้ง นั้นเพื่อดูคำ แนะนำ ในการถอด
- 1.ถอดฝาครอบ VESA ออก

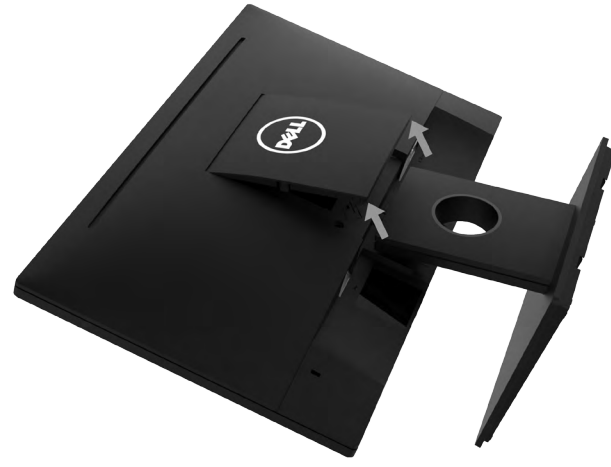

- a.วางจอภาพลงบนผ้านุ่มหรือเบาะ
- b.ยกฝา VESA ทั้งสองด้านขึ้นพร้อมกัน เพื่อให้แยกตัวออกจากฝาครอบด้านหลัง ของจอภาพ
- 2.ถอดส่วนประกอบขาตั้งออกจากจอภาพ

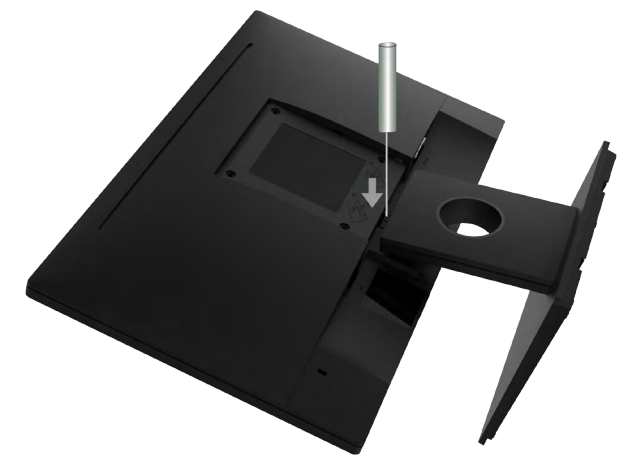

- 1.สอดไขควงปากแบนเข้าไปในช่องบนฝาครอบด้านหลังของจอ เพื่อปลดสลักที่ยึดขา ตั้งของจอภาพไว้
- 2.หลังจากที่สลักถูกปลดแล้ว นำ ขาตั้งออกจากจอภาพ

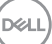

# <span id="page-21-0"></span>**การยึดผนัง (อุปกรณ์ซื้อเพิ่ม)**

(ขนาดสกรู: M4 x 10 มม.) ดูขั้นตอนที่มาพร<sup>ั</sup>อมก*ั*บชุดยึดฐาน VESA ที่ใช*้*ด้วยก*ั*นใด้

- 1. วางจอภาพบนพื้นผิวที่เรียบ นุ่ม และสะอาด
- 2. ถอดขาตั้งออก
- 3. ใช้ไขควงเพื่อไขสกรูสี่ตัวที่ยึดฝาพลาสติกออก

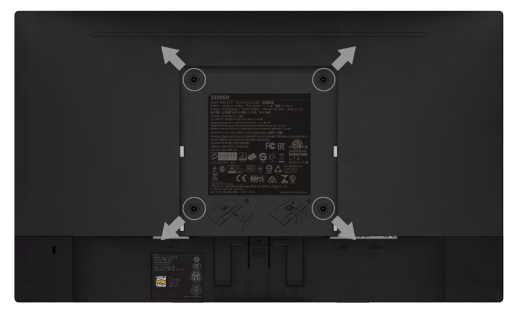

- 4. ติดแผ่นยึดจากชุดยึดผนังเข้ากับฝาครอบด้านหลังของจอภาพ
- 5. ยึดจอภาพเข้ากับผนังโดยทำ ตามขั้นตอนที่มาพร้อมกับชุดยึดฐาน

 $\mathscr U$  **หมายเหตุ:** สำหรับใช<sup>้</sup>เฉพาะก*ั*บแผ่นยึดติดผนังที่อยู่ในรายการ UL ซึ่งสามารถ รับน้ำ หนักได้อย่างต่ำ 2.26 กก. (SE1918HV )/2.26 กก. (SE2018HV / SE2018HR )/2.83 กก. (SE2218HV) เท่านั้น

**D**&LI

# <span id="page-22-1"></span><span id="page-22-0"></span>**การใช้งานจอภาพ**

# **การเปิดเครื่องจอภาพ**

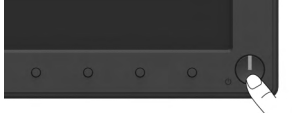

# **การใช้ตัวควบคุมด้านหน้า**

ใช้ปุ่มฟังก์ชั่นที่ด้านหน้าของจอภาพ เพื่อปรับการตั้งค่าต่าง ๆ ของภาพ

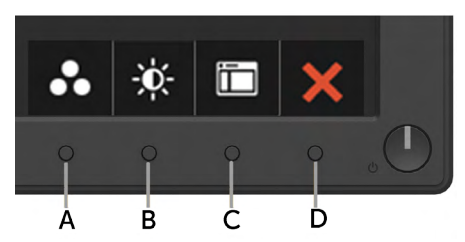

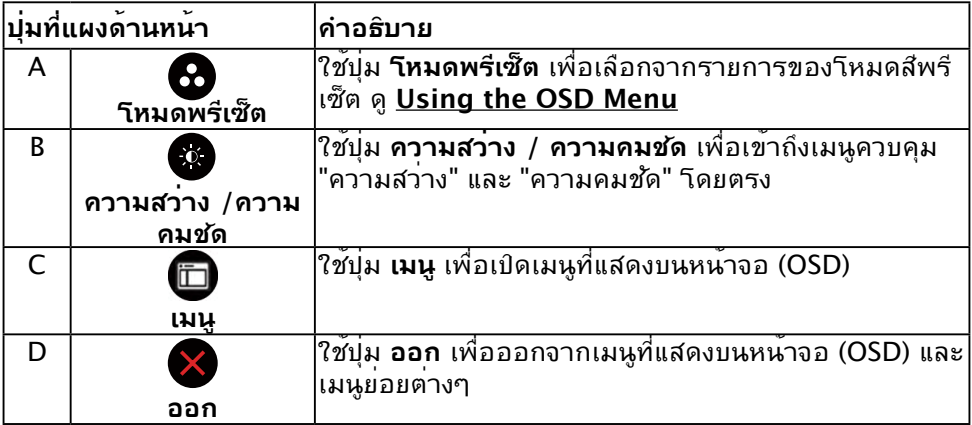

# **ปุ่มที่แผงด้านหน้า**

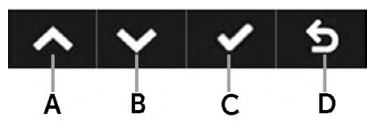

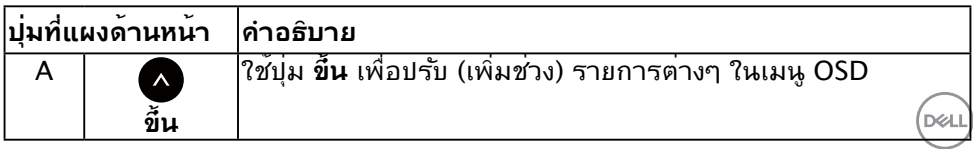

<span id="page-23-0"></span>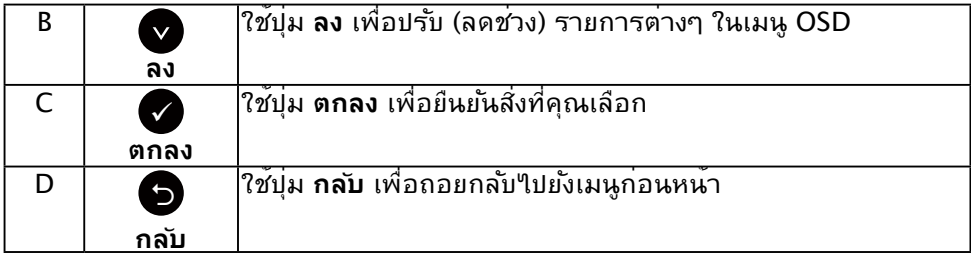

## <span id="page-23-1"></span>**การใช้เมนูที่แสดงบนหน้าจอ (OSD)**

### **การเข้าถึงระบบเมนู**

หมายเหตุ: ถาคุณเปลยนแปลงการตูงค่าต่างๆ จากนนใปยุงเมนูอน หรือออกจากเมนู OSD, จอภาพจะบนทุกการเปลุ่ยนแปลงเหล่านั้นโดยอัตโนมัติ การเปลี่ยนแปลงยังจะถูกบันทึกเช่นกัน ถ้า คุณเปลยนแปลงการตงคา จากน<sub>ั้</sub>นรอให<sub>้</sub>เมนู OSD หายใบ

1.กดปุ่ม เพื่อเปิดเมนู OSD และแสดงเมนูหลัก

เมนูหลัก

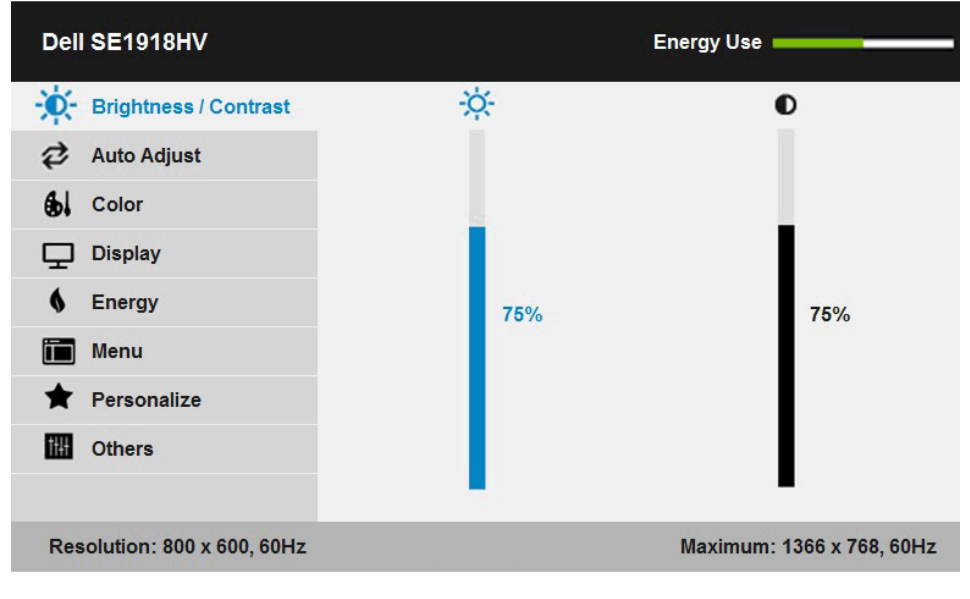

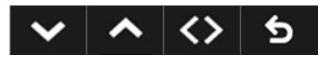

DELL

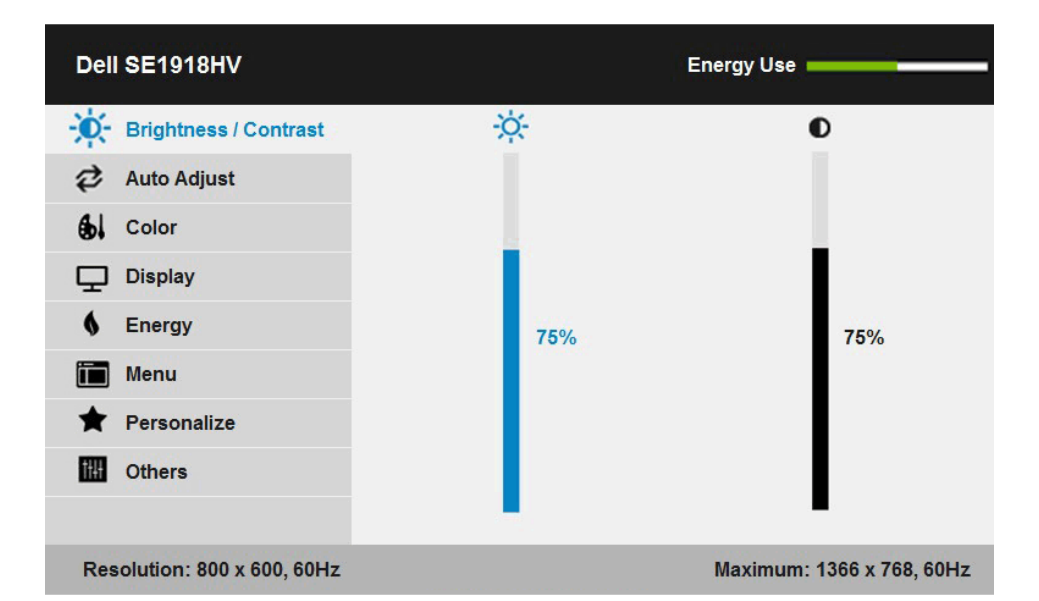

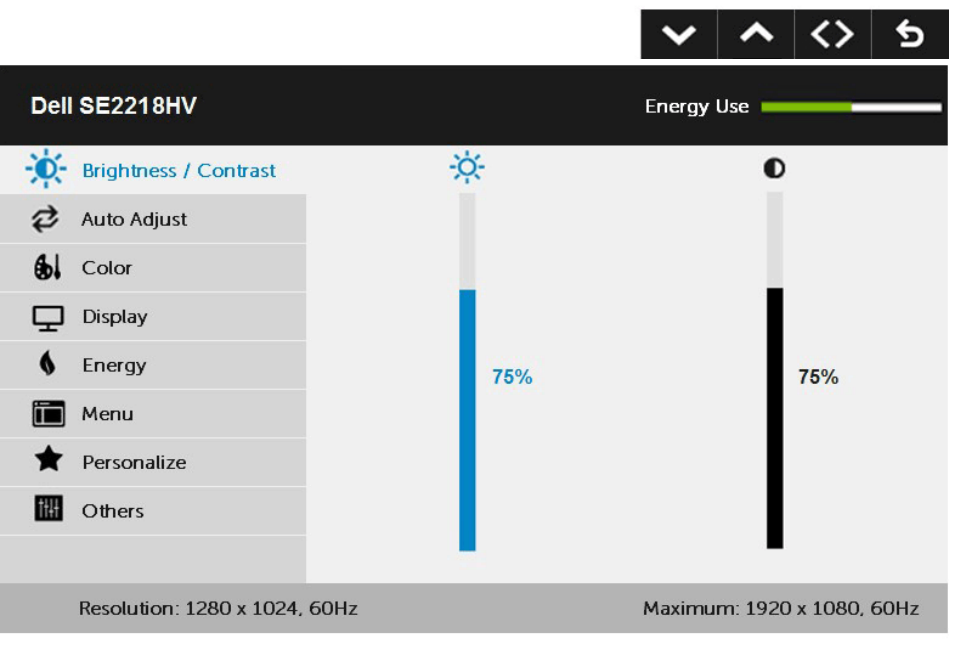

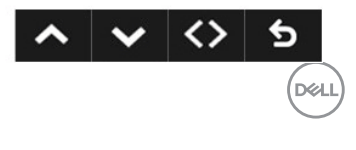

- 2.กดบุ้ม ♥ และ ♥ เพื่อลลบระหว่างตัวเลือกต่างๆ ในเมนู ในขณะที่คุณยายจากใอคอนหนึ่ง "เบยงอก"เอคอนหน่ง ชื่อตัวเลือกจะถูก"เฮ"เลต
- 3.ในการเลือกรายการที่ใฮใลต์บนเมนู กดบุ่ม อีกครั้ง
- 4.กดบุ่ม และ● เพื่อเลือกพารามิเตอร์ที่ต้องการ
- 5.กดปุ่ม เพื่อเข้าไปยังแถบเลื่อน จากนั้นใช้ปุ่ม หรือ ตามที่ระบุในเมนู เพื่อทำ การ เปลี่ยนแปลงต่างๆ
- $6.$ เลือก  $\bullet$  เพื่อกลับใปยังเมนก่อนหน้าโดยใม่ยอมรับการตั้งค่าปัจจุบัน หรือ  $\bullet$  เพื่อยอมรับ และกลับไปยังเมนูก่อนหน้า

ตารางด้านล่าง ให้รายการของตัวเลือกเมนู OSD และฟังก์ชั่นของตัวเลือกเหล่านั้น

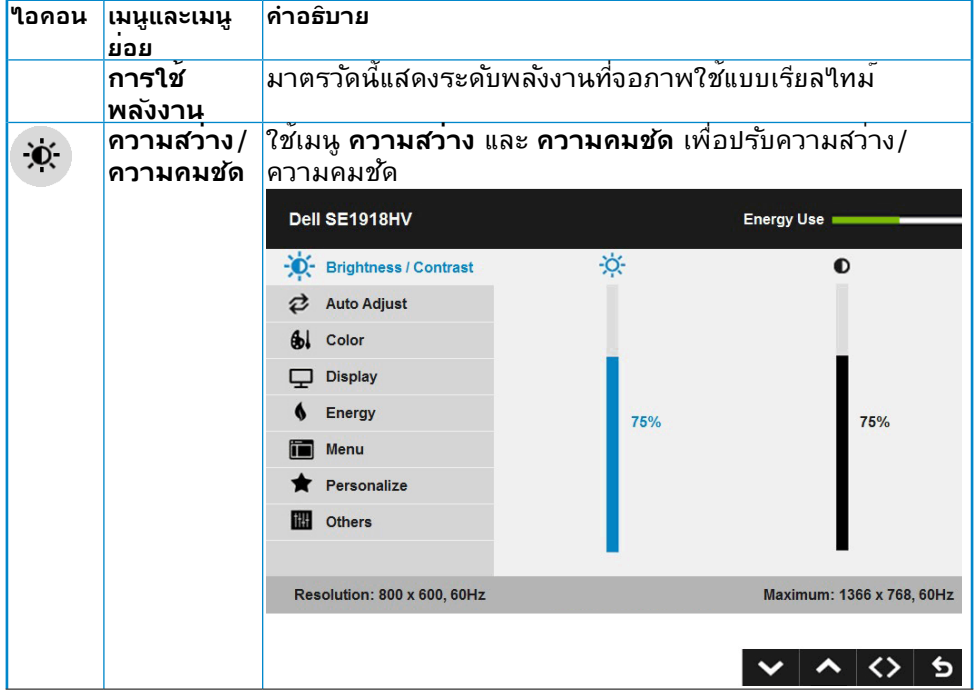

DELL

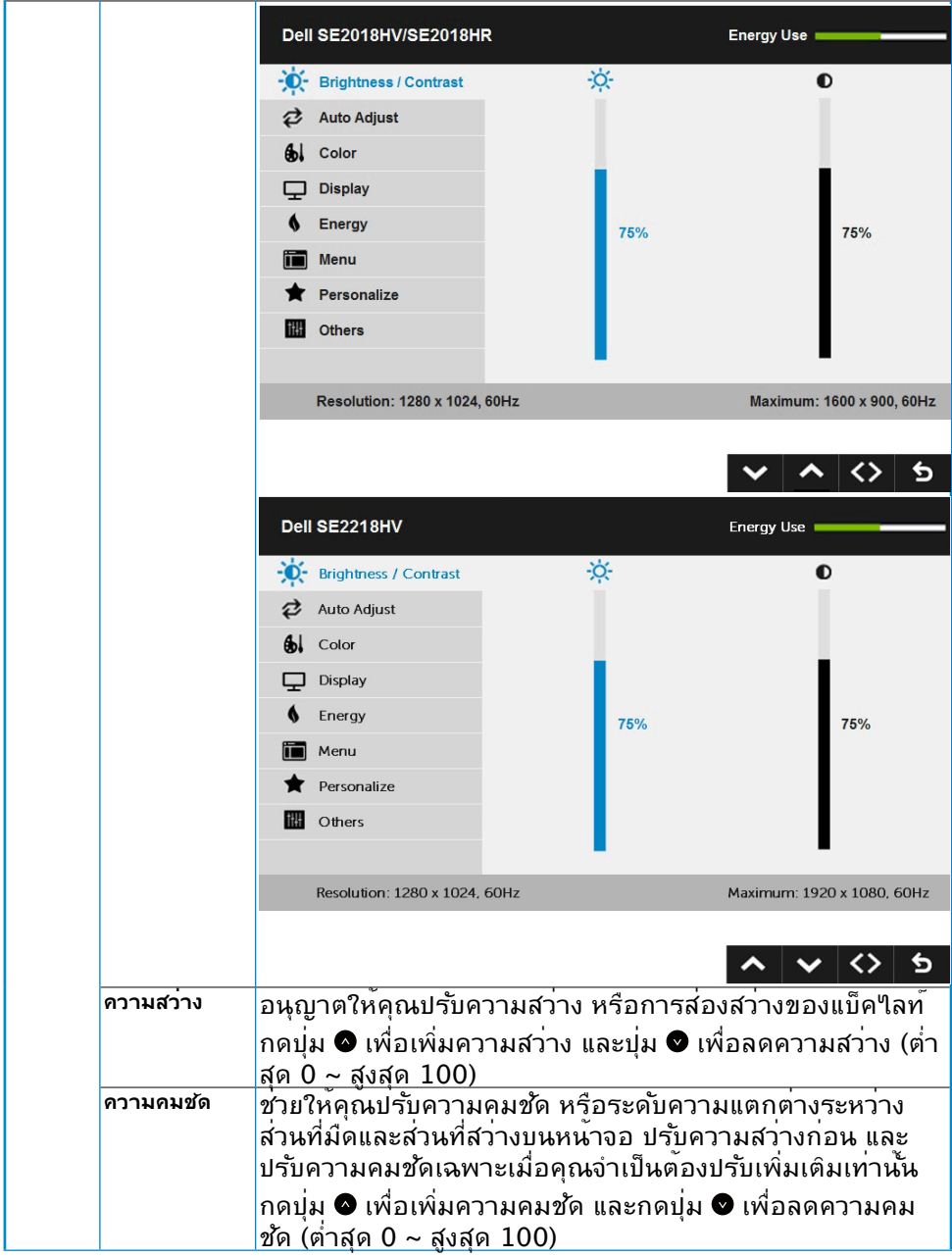

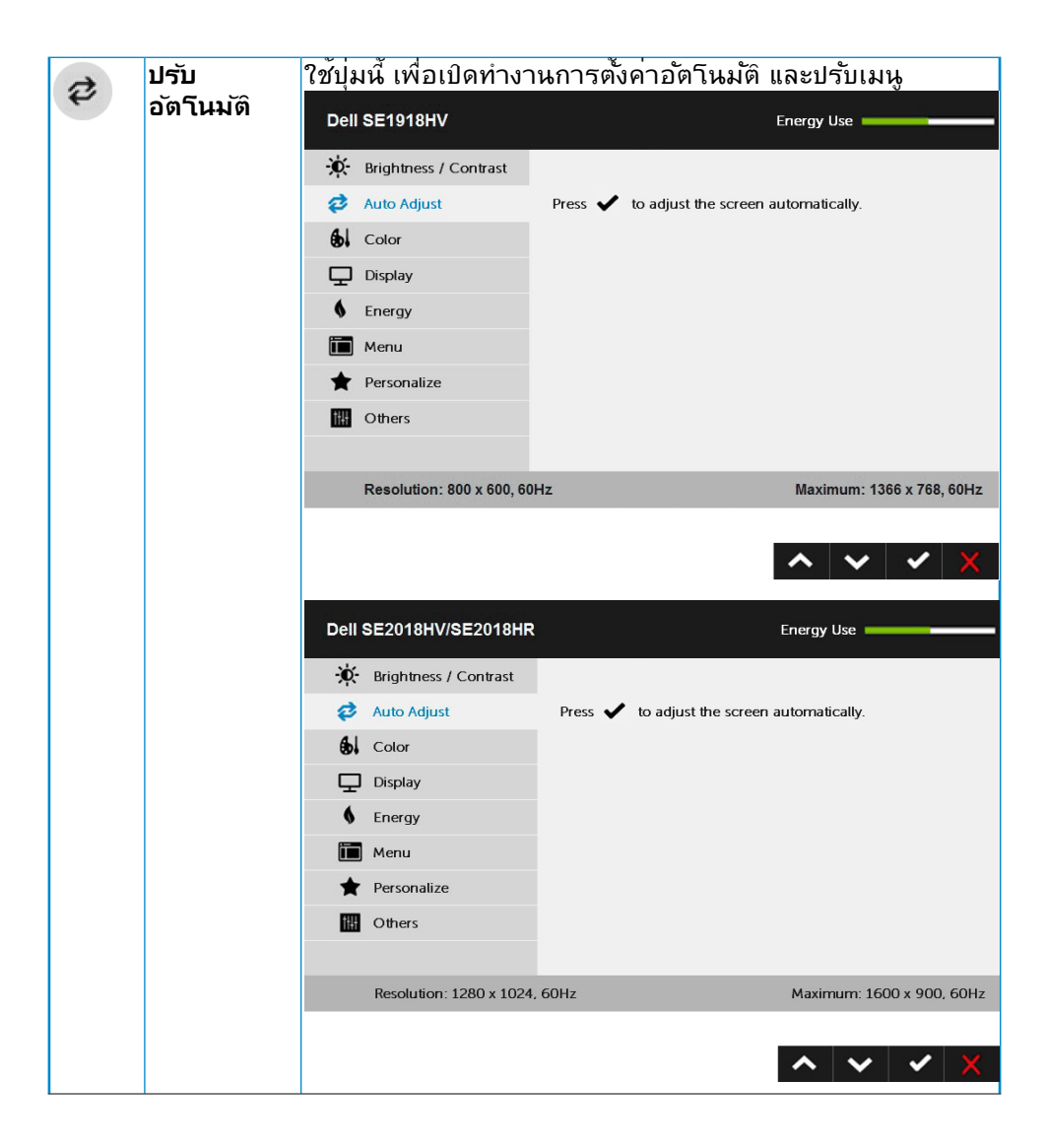

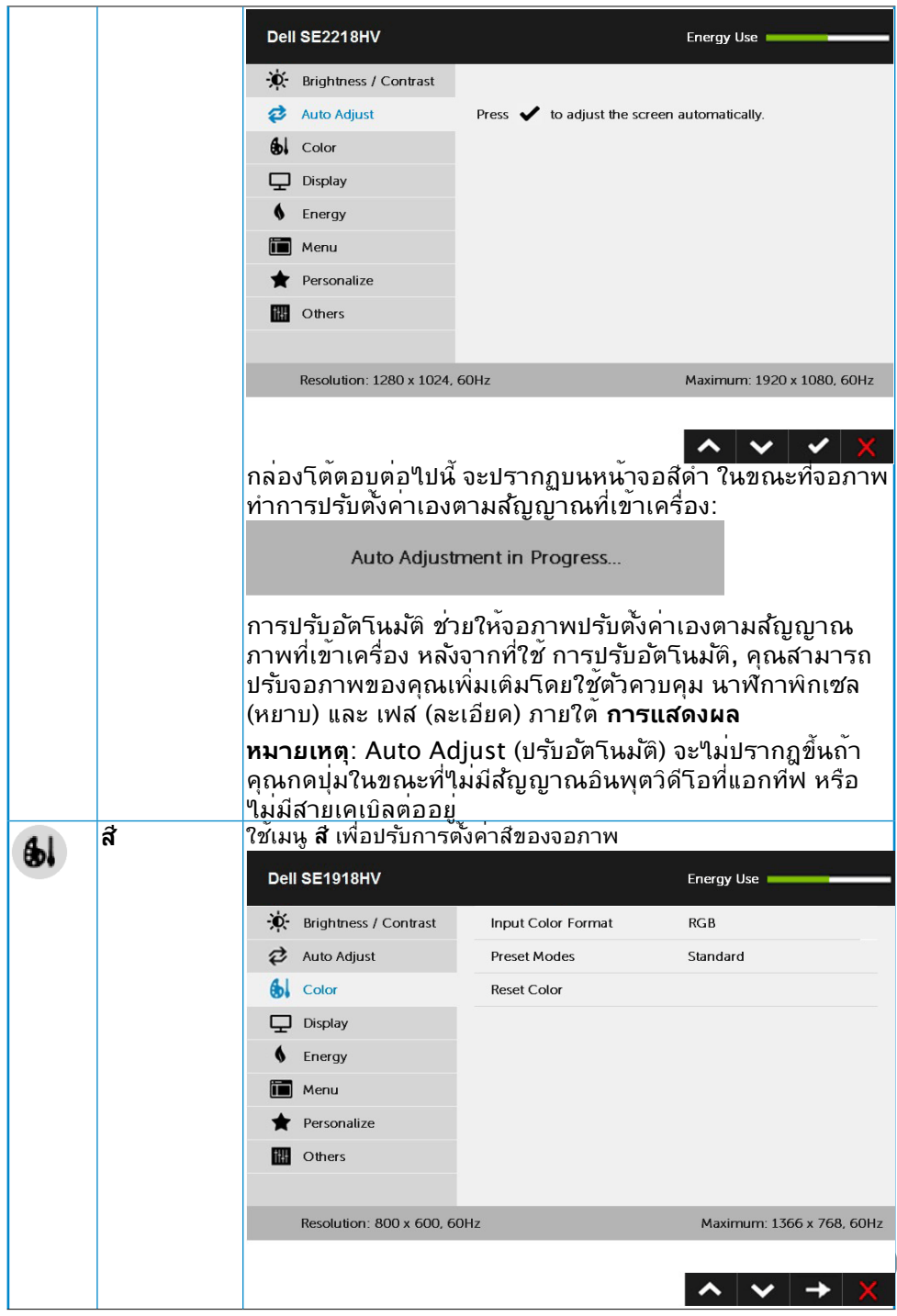

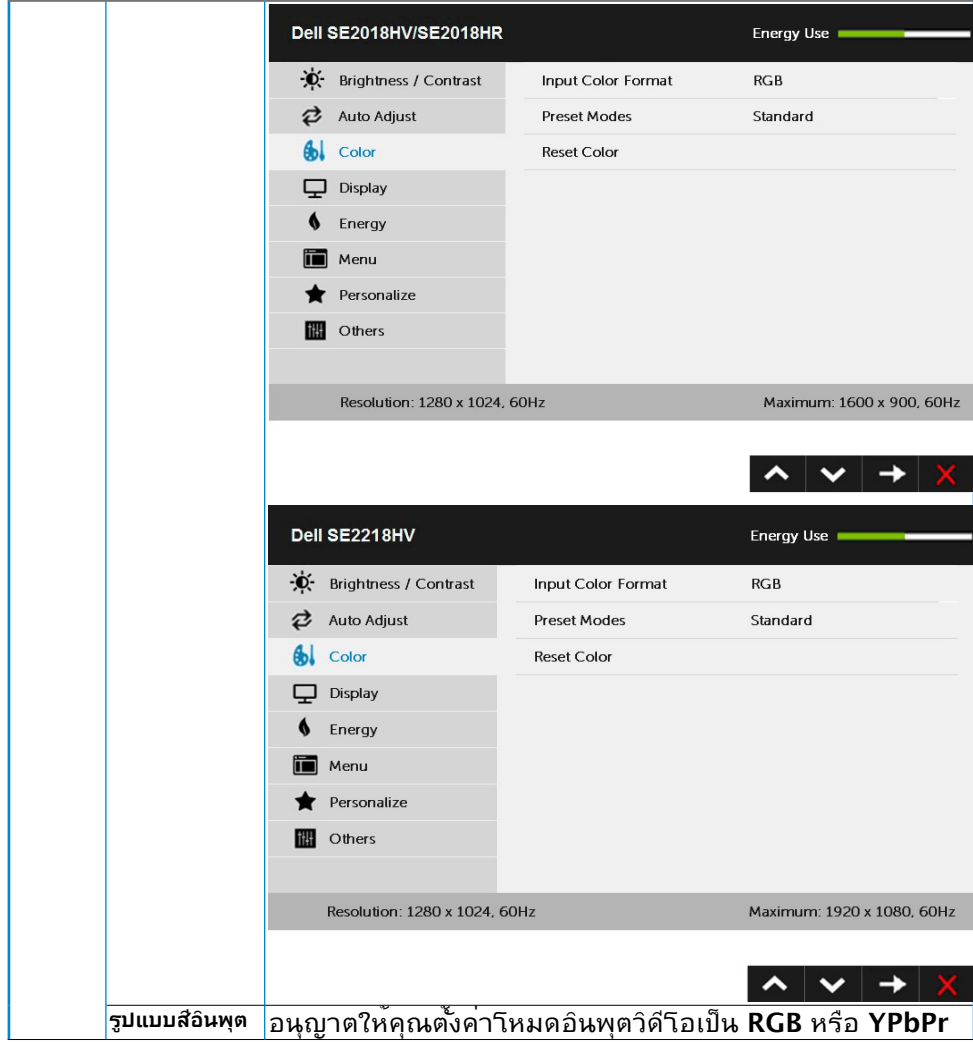

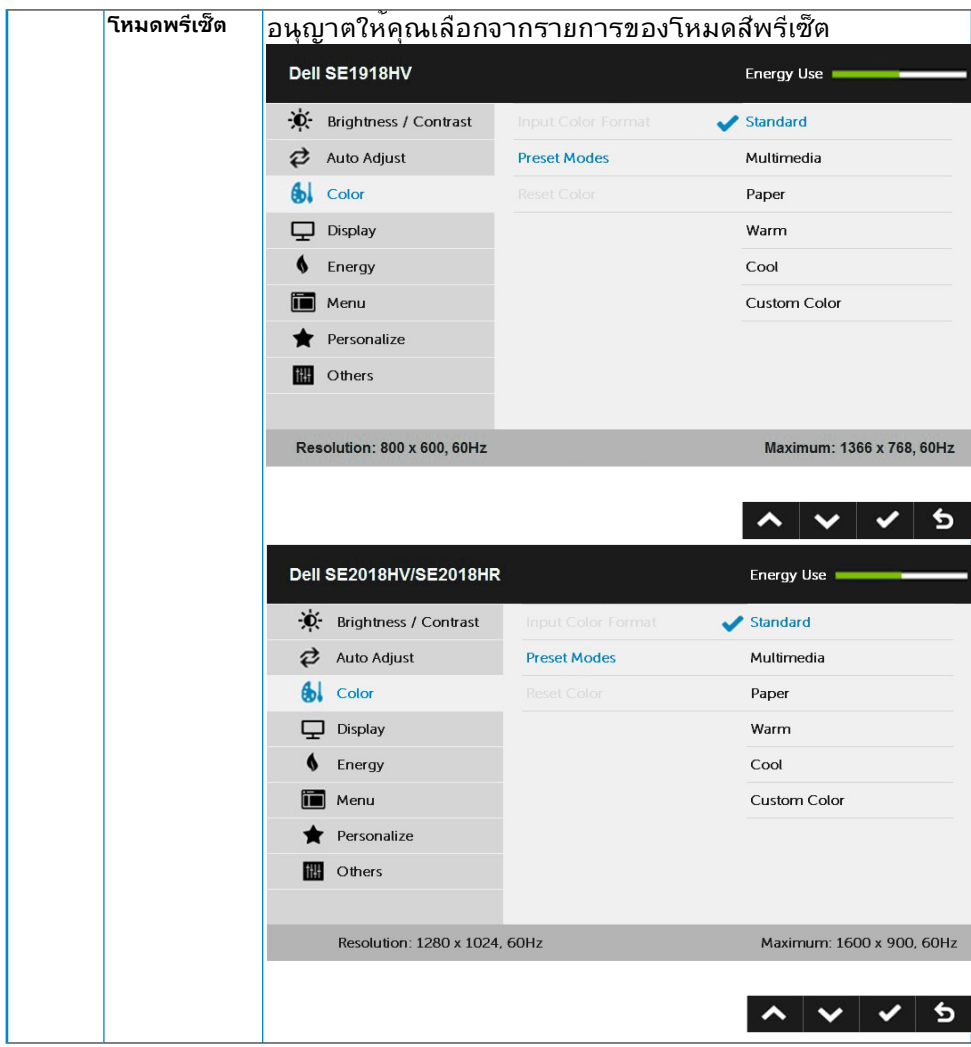

 $($ DELL

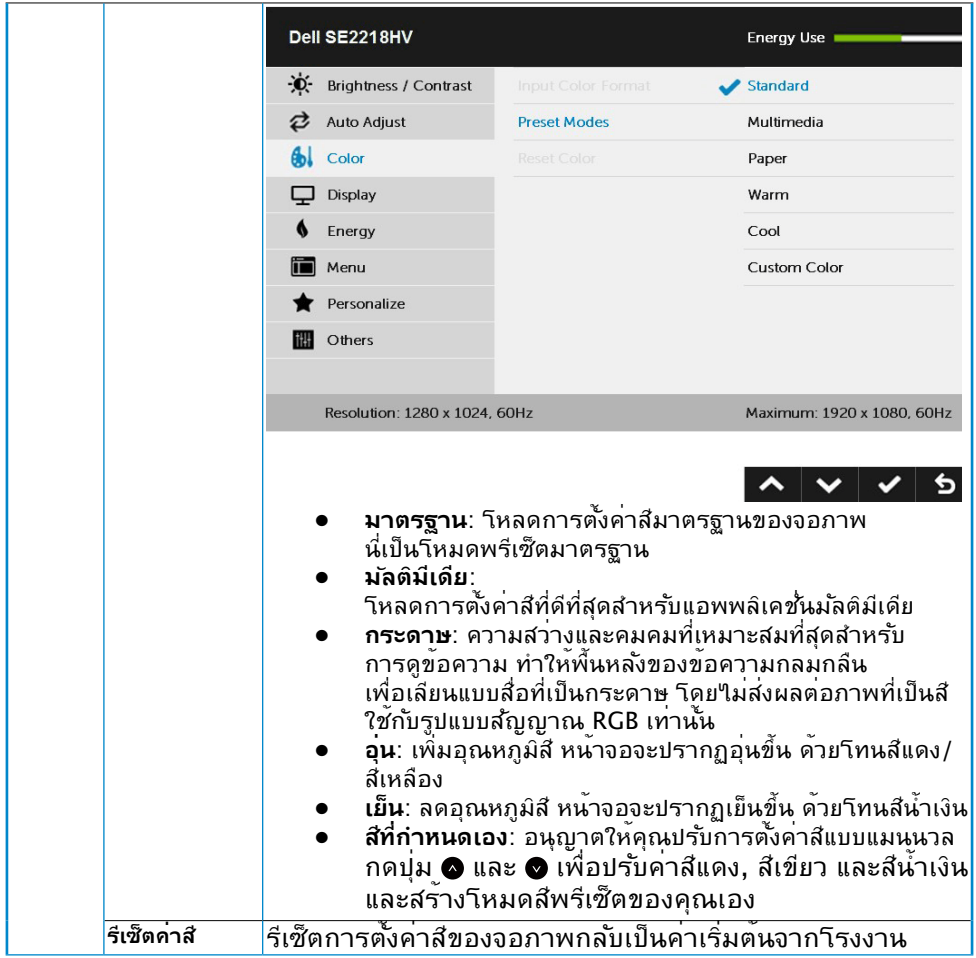

 $(\infty)$ 

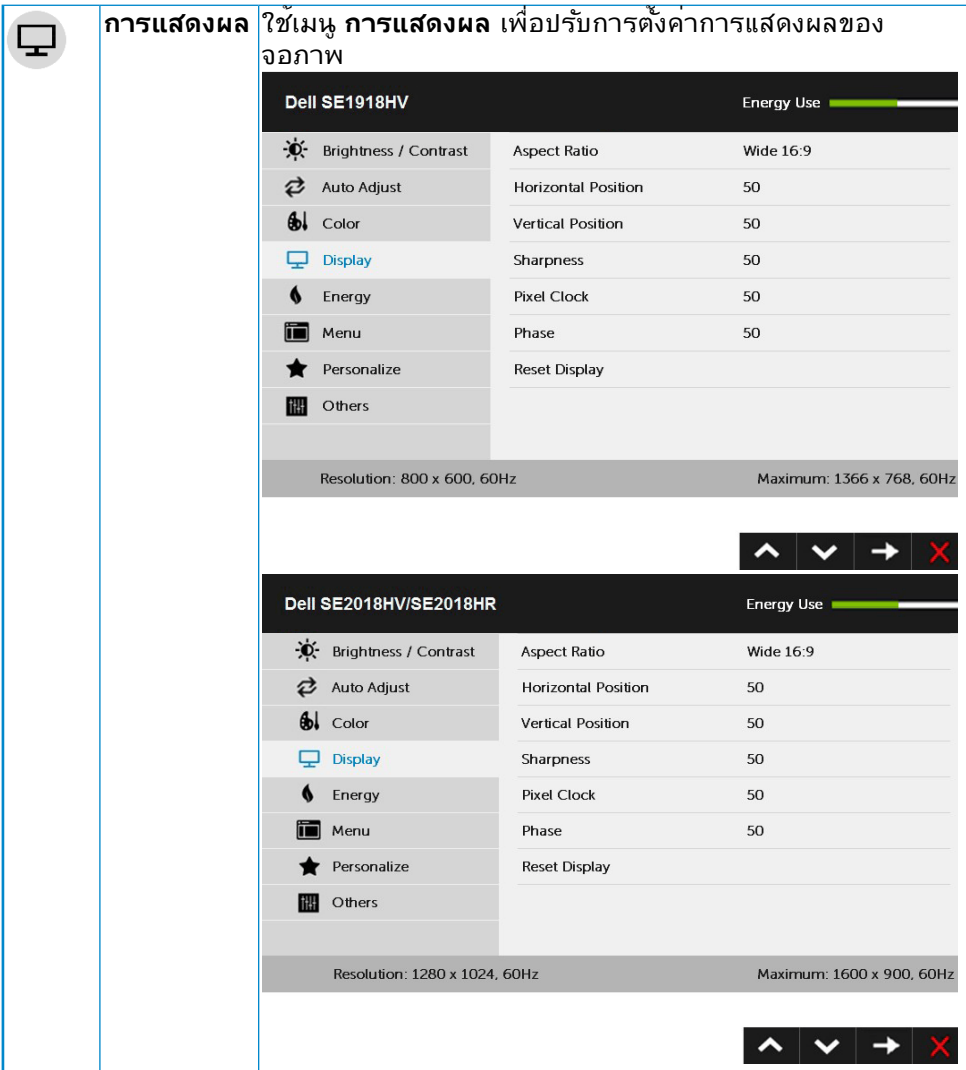

 $($ DELL

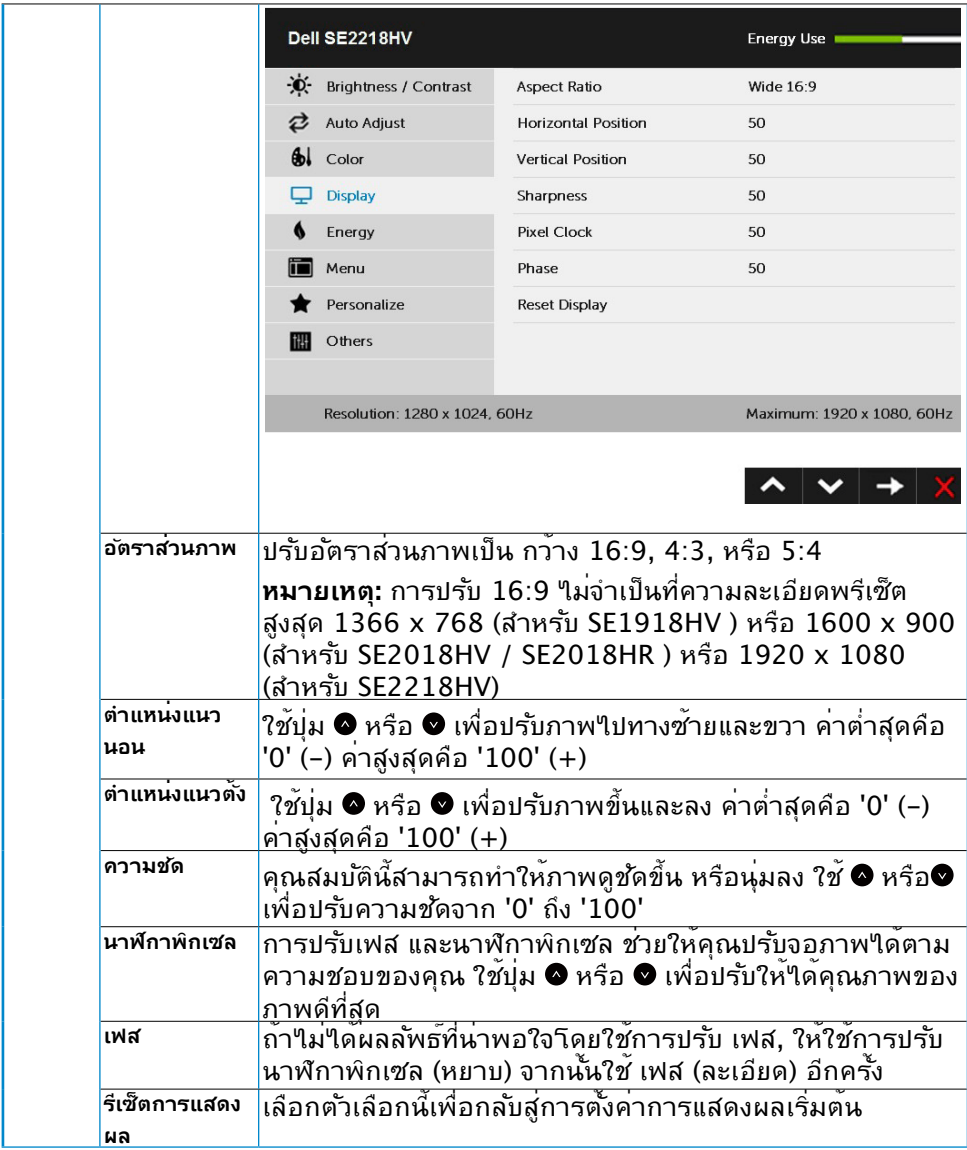

 $(1)$ 

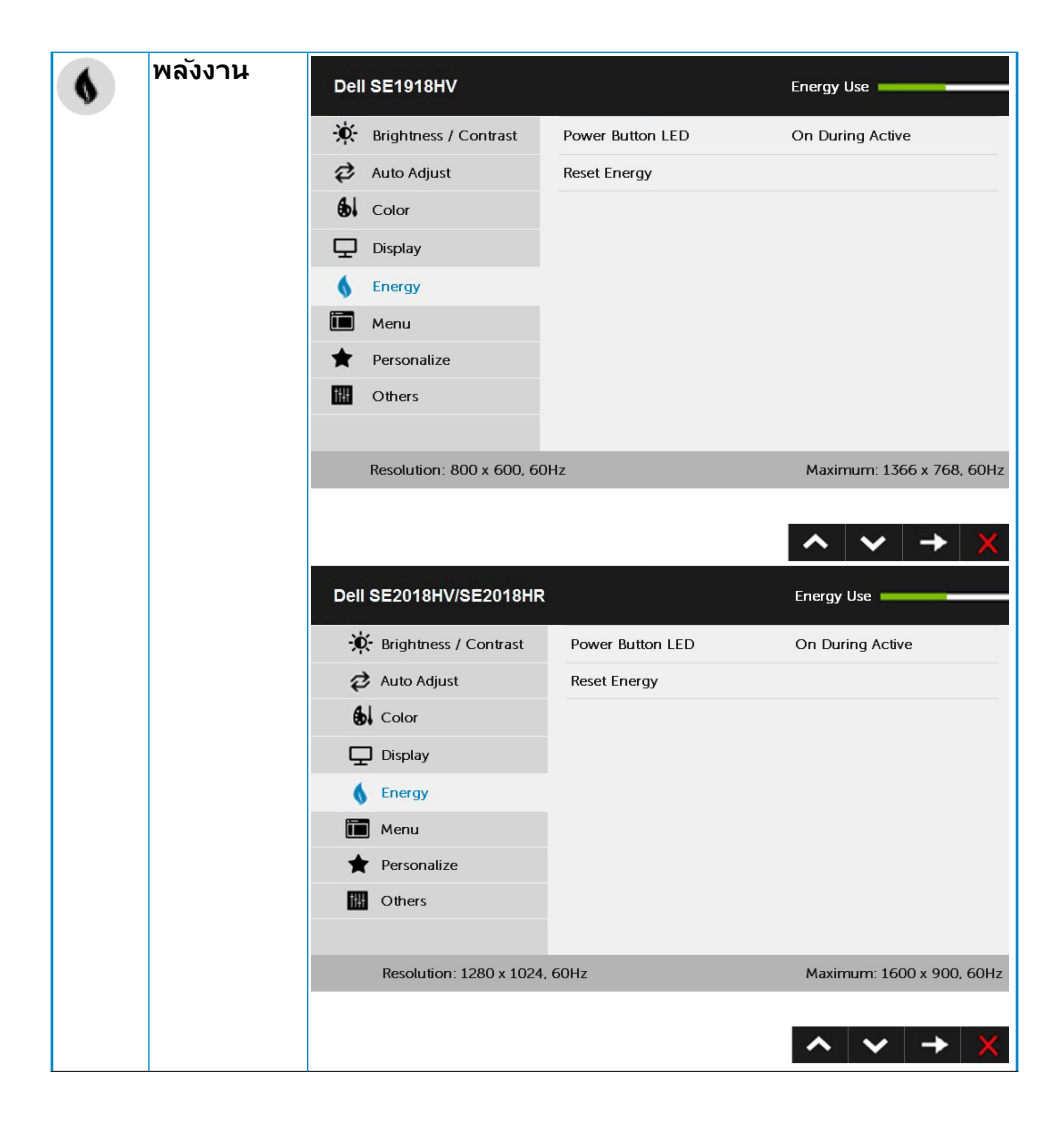

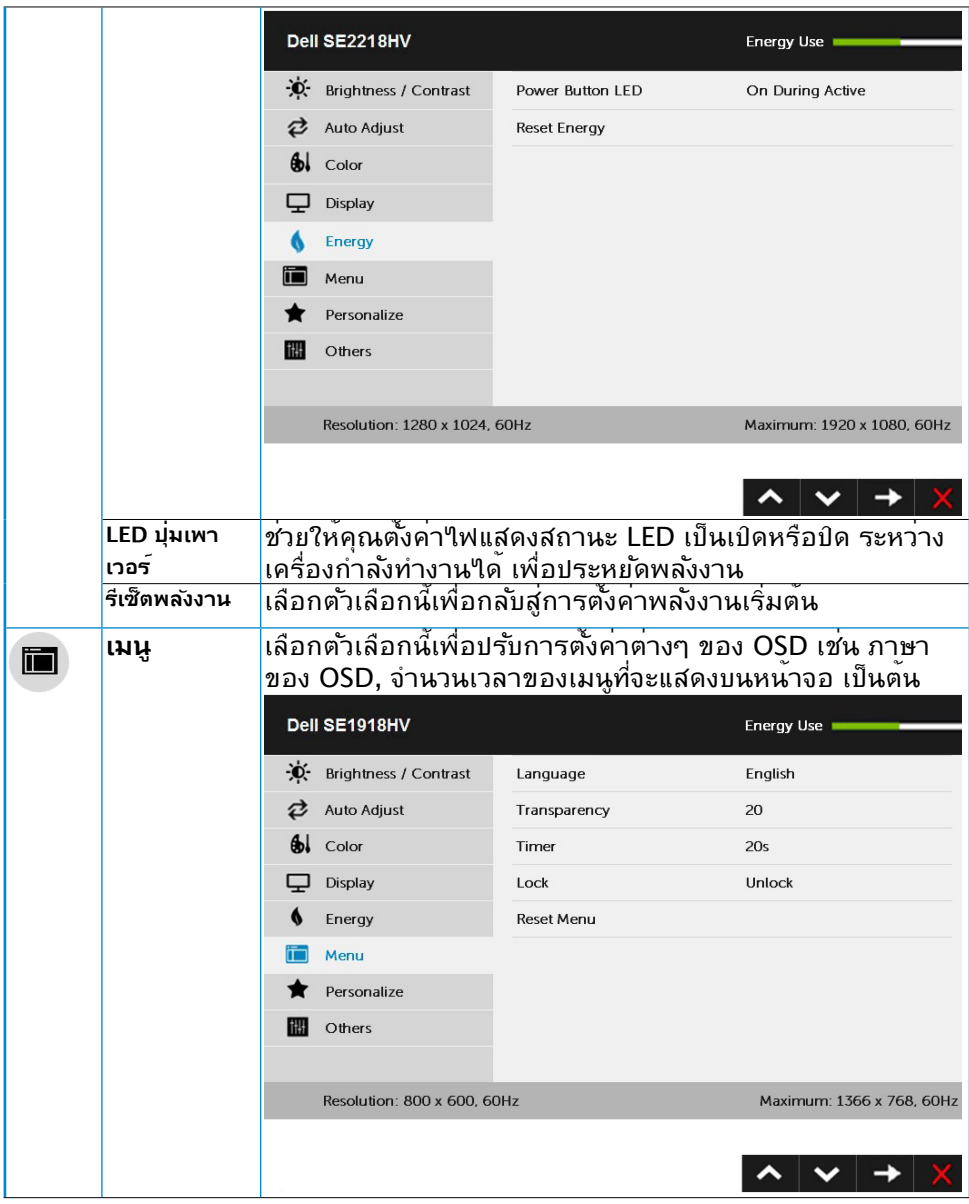

 $(PELL)$ 

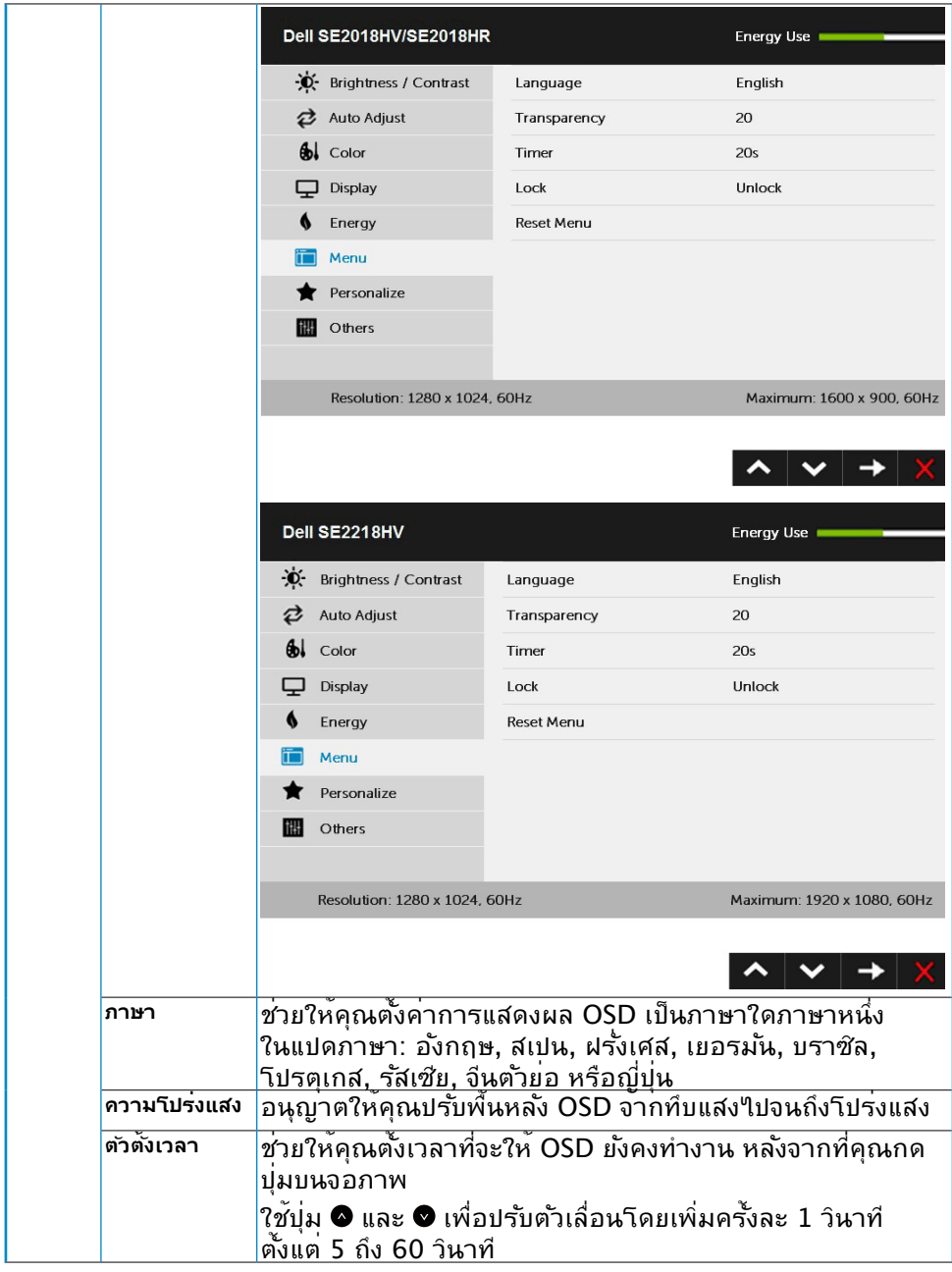

 $(\nabla \times L)$ 

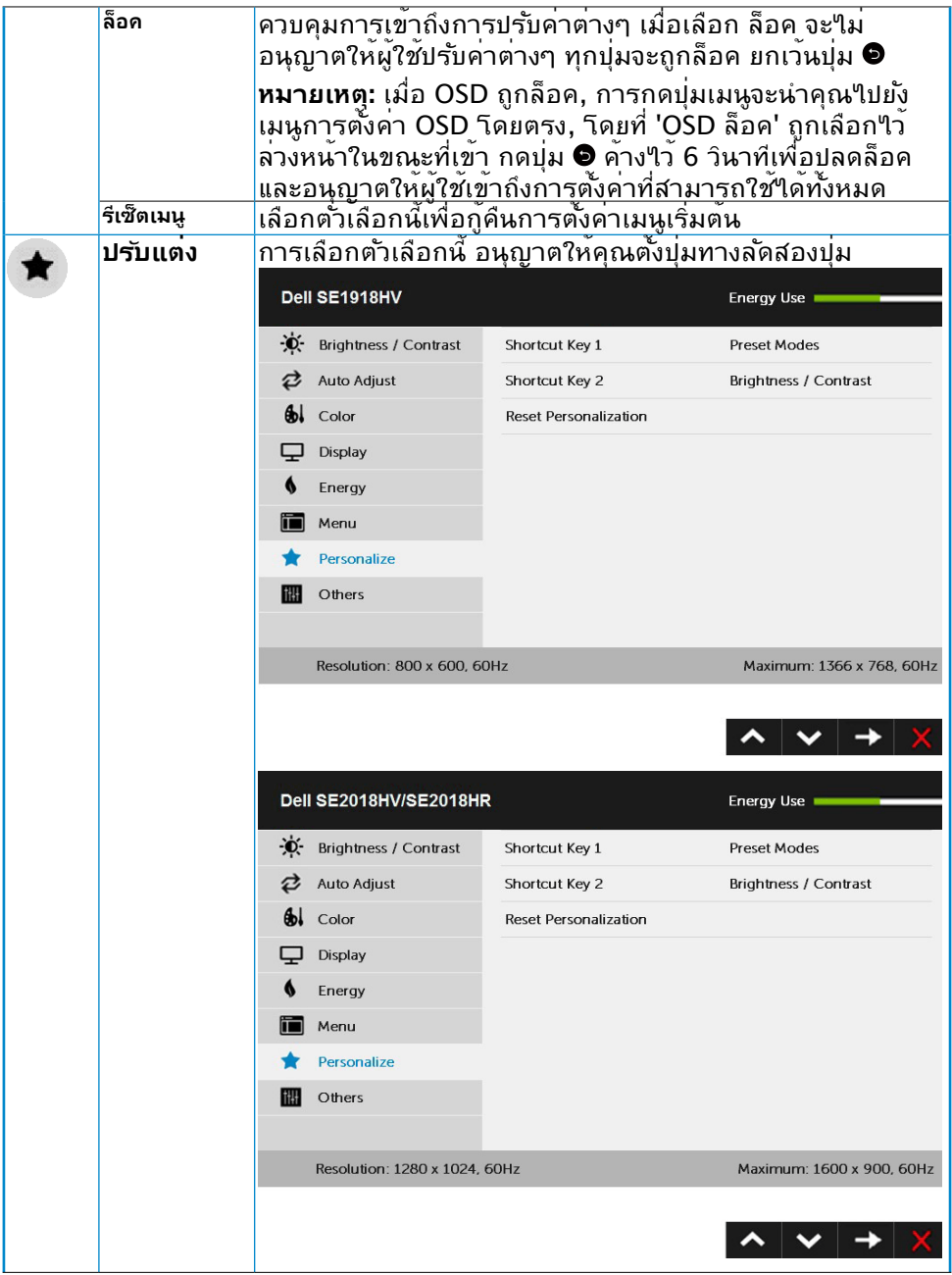

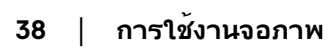

 $(1)$ 

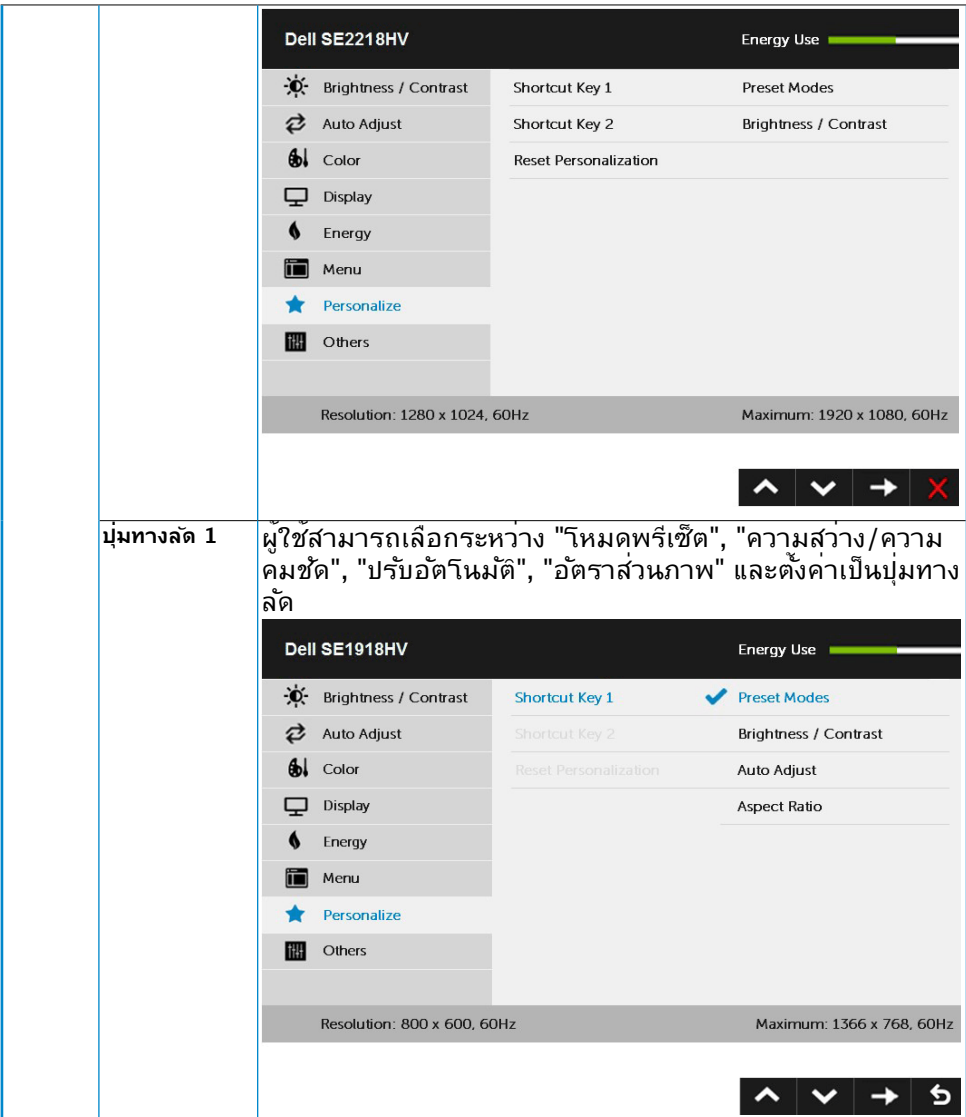

 $($ DELL

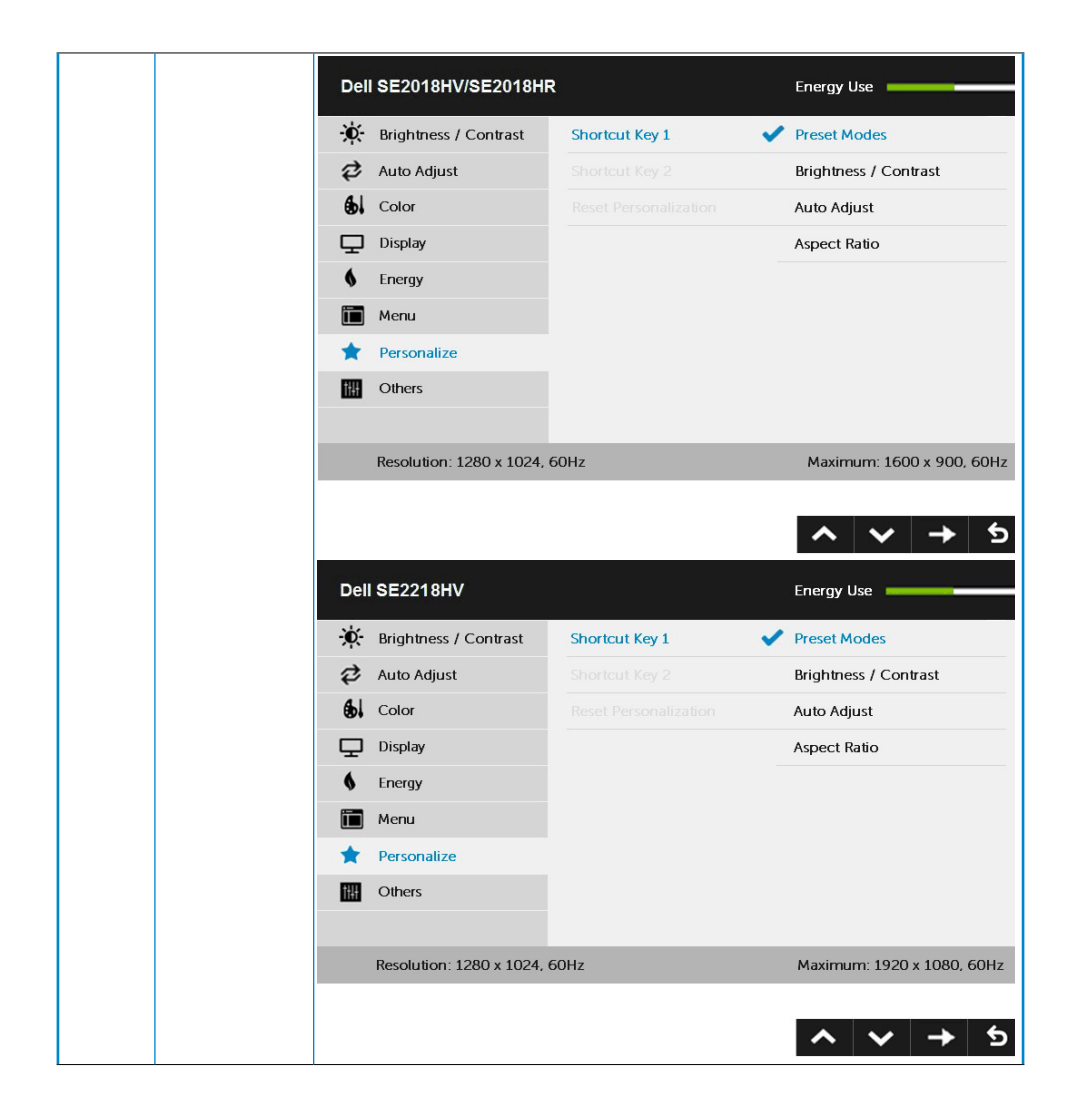

**D**&LL

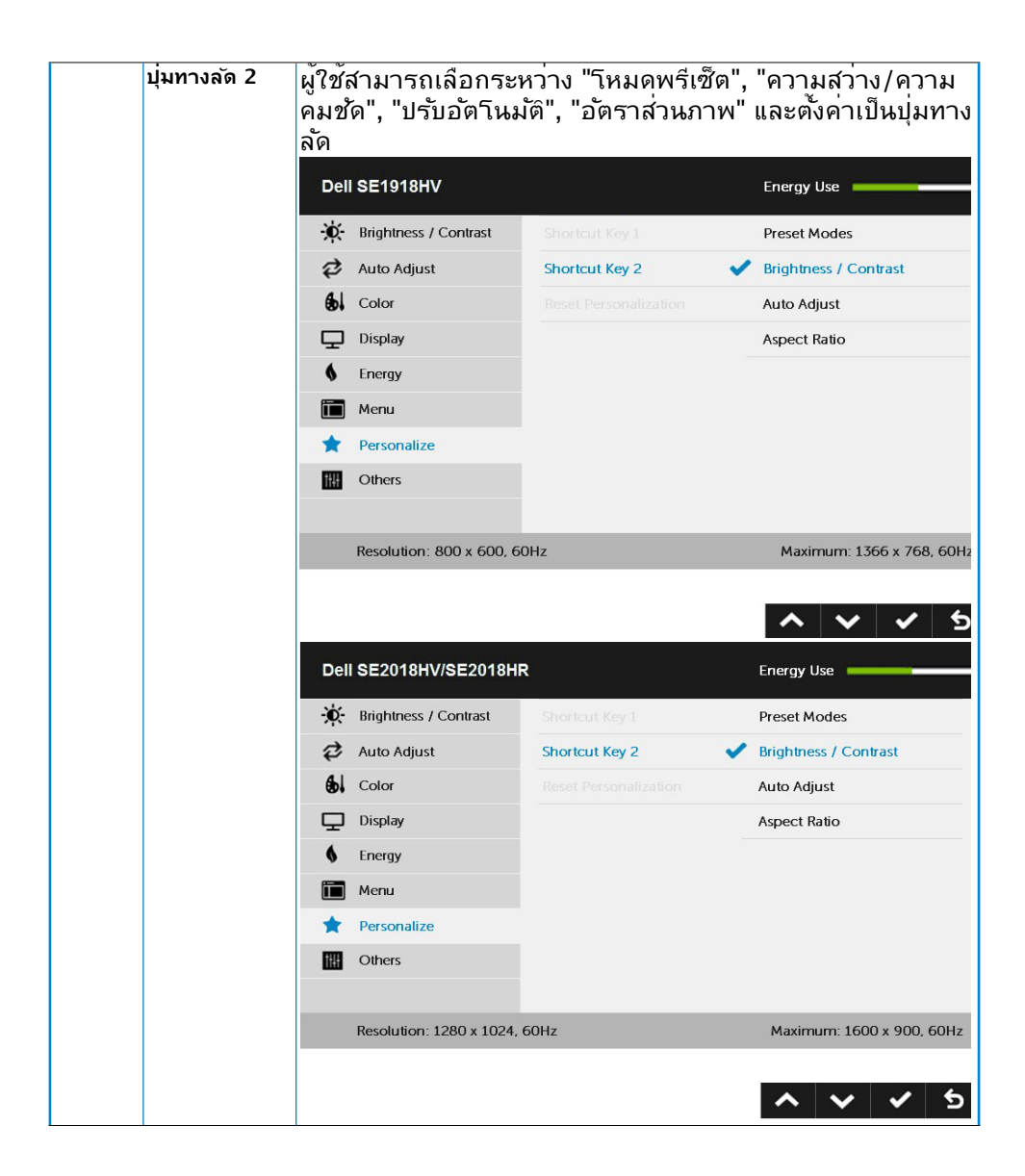

**DEL** 

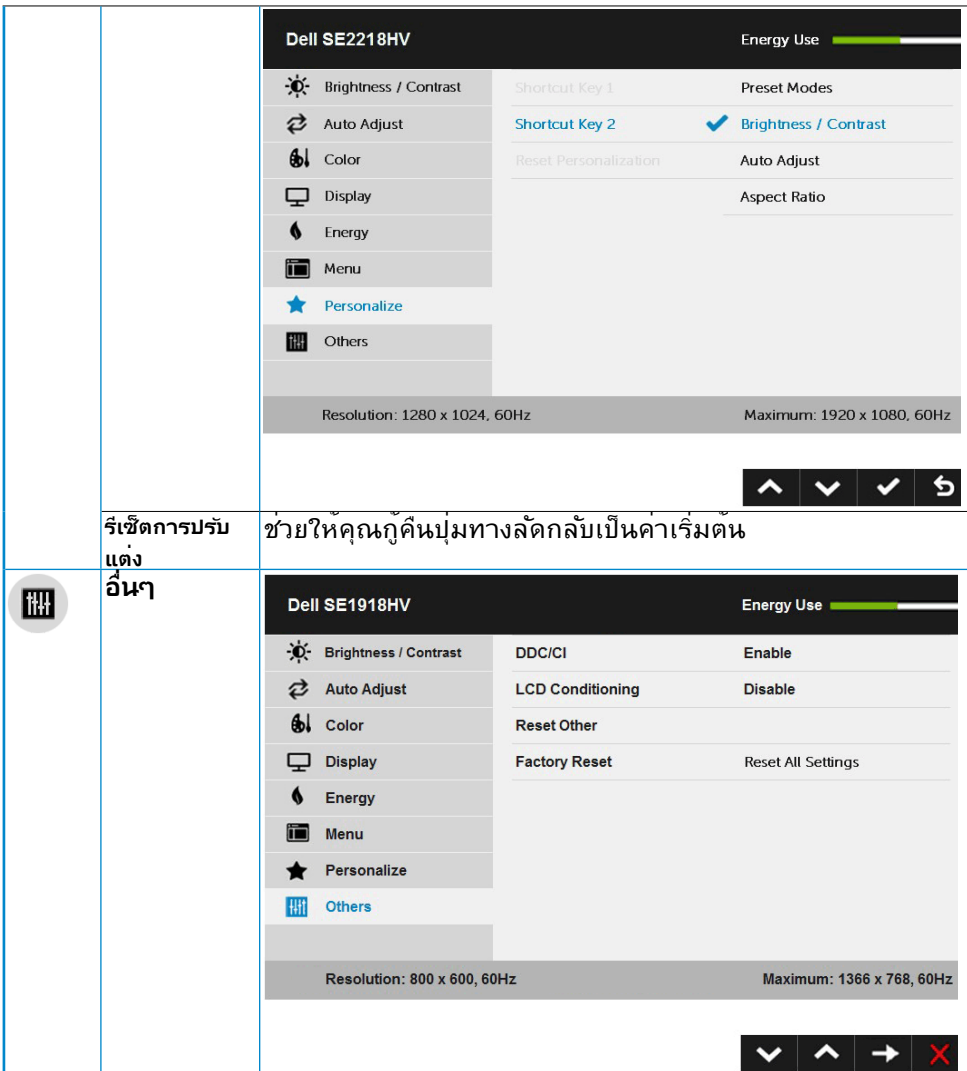

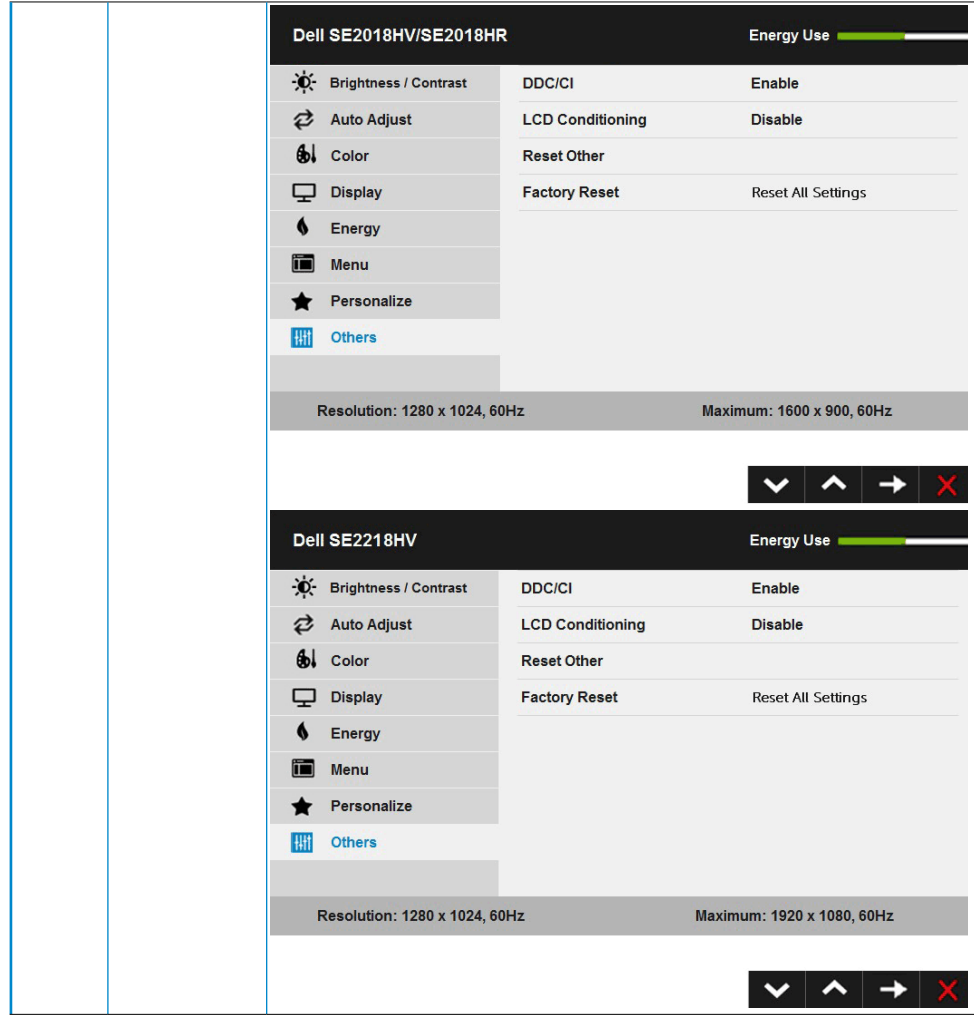

(dell

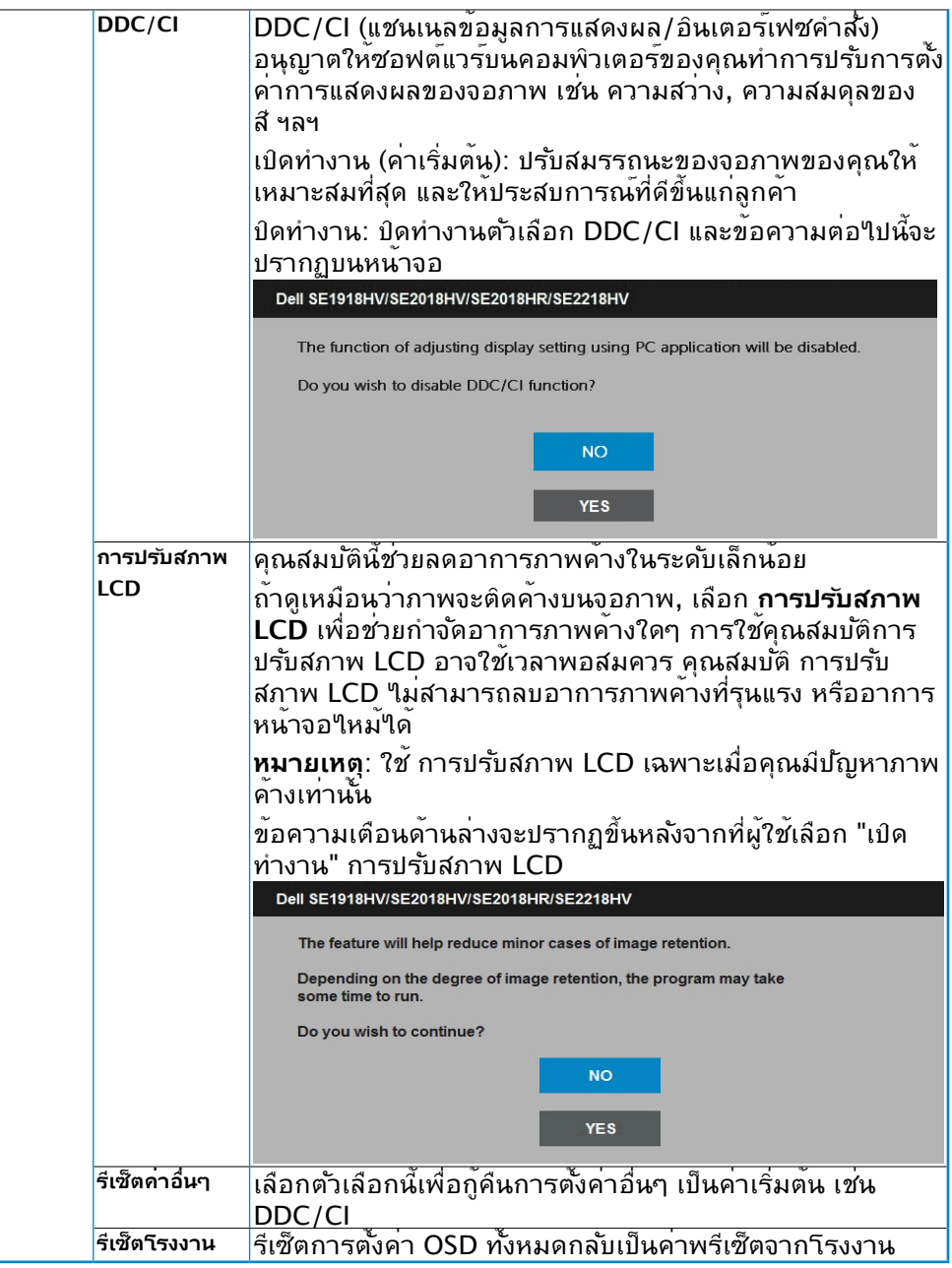

 $\begin{pmatrix} 1 & 1 \\ 1 & 1 \\ 1 & 1 \end{pmatrix}$ 

### <span id="page-44-0"></span>**ข้อความ OSD**

เมื่อจอภาพไม่สนับสนุนโหมดความละเอียดใดๆ คุณจะเห็นข้อความต่อไปนี้:

#### Dell SE1918HV

The current input timing is not supported by the monitor display. Please

change your input timing to 1366 x 768, 60Hz or any other monitor

listed timing as per the monitor specifications.

#### Dell SE2018HV/SE2018HR

The current input timing is not supported by the monitor display. Please

change your input timing to 1600 x 900, 60Hz or any other monitor

listed timing as per the monitor specifications.

#### Dell SE2218HV

The current input timing is not supported by the monitor display. Please

change your input timing to 1920 x 1030, 60Hz or any other monitor

listed timing as per the monitor specifications.

นี่หมายความว่า จอภาพไม่สามารถซิงโครไนซ์กับสัญญาณที่กำ ลังได้รับจาก คอมพิวเตอร์ ดู [Monitor Specifications](#page-8-1) สำ หรับช่วงความถี่แนวนอนและแนวตั้งที่ สามารถระบุได้โดยจอภาพนี้ โหมดที่แนะนำ คือ 1366 x 768 (สำ หรับ SE1918HV ) หรือ 1600 x 900 (สำ หรับ SE2018HV / SE2018HR ) หรือ 1920 x 1080 (สำ หรับ SE2218HV )

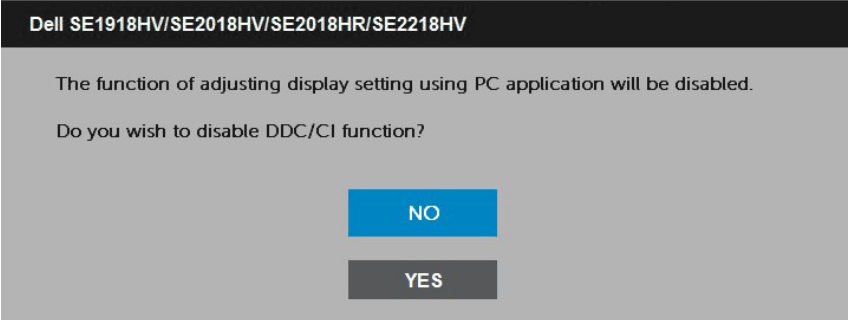

เมื่อจอภาพเข้าสู่โหมด **ประหยัดพลังงาน**, ข้อความต่อไปนี้จะปรากฏขึ้น:

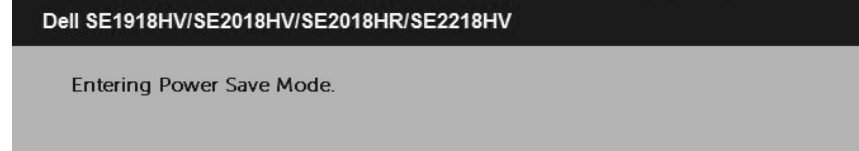

เปิดทำ งานคอมพิวเตอร์ และปลุกจอภาพขึ้นมา เพื่อเข้าถึง [OSD](#page-23-1)

ถ้าคุณกดปุ่มใดๆ นอกเหนือจากปุ่มเพาเวอร์ ข้อความต่อไปนี้จะปรากฏขึ้น โดยขึ้นอยู่ กับอินพุตที่เลือก:

Dell SE1918HV/SE2018HV/SE2018HR/SE2218HV

There is no signal coming from your computer.

Press any key on the keyboard or move the mouse to wake it up.

ถ้าไม่ได้ต่อสาย VGA อยู่ กล่องโต้ตอบแบบลอยที่แสดงด้านล่างจะปรากฏขึ้น จอภาพจะ เข้าสู่ **โหมดประหยัดพลังงานหลังจาก 5 นาที** ถ้าถูกปล่อยทิ้งไว้ที่สถานะนี้

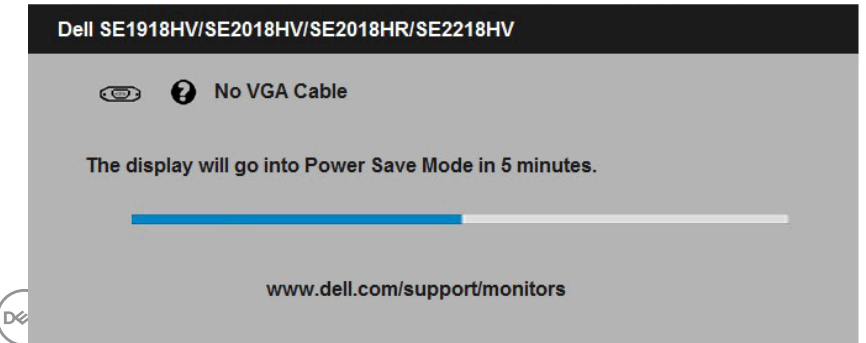

### <span id="page-46-0"></span>ดู **[Solving Problems](#page-49-1)** สำ หรับข้อมูลเพิ่มเติม

# **การตั้งค่าความละเอียดมากที่สุด**

เพื่อให้ได้สมรรถนะการแสดงผลดีที่สุดเมื่อใช้ระบบปฏิบัติการ Microsoft Windows, ให้ตั้งค่าความละเอียดการแสดงผลเป็น 1366 x 768 (สำ หรับ SE1918HV ) หรือ 1600 x 900 (สำ หรับ SE2018HV / SE2018HR ) หรือ 1920 x 1080 (สำ หรับ SE2218HV ) พิกเซล โดยดำ เนินการตามขั้นตอนต่อไปนี้:

### **ใน Windows Vista, Windows 7, Windows 8 หรือ Windows 8.1:**

- 1.สำ หรับ Windows 8 หรือ Windows 8.1 เท่านั้น เลือกไทล์ เดสก์ทอป เพื่อสลับไปเป็น เดสก์ทอปแบบคลาสสิก
- 2.คลิกขวาบนเดสก์ทอป และคลิก ความละเอียดหน้าจอ
- 3.คลิกรายการแบบดึงลงของความละเอียดหน้าจอ และเลือก 1366 x 768 (สำหร*ั*บ SE1918HV ) หรือ 1600 x 900 (สำ หรับ SE2018HV / SE2018HR ) หรือ 1920 x 1080 (สำ หรับ SE2218HV )
- 4.คลิก ตกลง

### **ใน Windows 10:**

**1.** คลิกขวาบนเดสก์ทอป และคลิก **Display settings (การตั้งค่าการแสดงผล)**

### **2.** คลิก **Advanced display settings. (การตั้งค่าการแสดงผลขั้นสูง)**

**3.**คลิกรายการแบบดึงลงของ**Resolution (ความละเอียด)** และเลือก 1366 x 768 (สำ หรับ SE1918HV) หรือ 1600 x 900 (สำ หรับ SE2018HV / SE2018HR ) หรือ 1920 x 1080 (สำ หรับ SE2218HV)

### **4.**คลิก **Apply (นำ ไปใช้)**

ถ้าคุณใม่เห็น 1366 x 768 (สำหรับ SE1918HV ) หรือ 1600 x 900 (สำหรับ SE2018HV / SE2018HR ) หรือ 1920 x 1080 (สำ หรับ SE2218HV) เป็นตัวเลือก คุณอาจจำ เป็นต้องอัพเดต ไดรเวอร์กราฟฟิกของคุณ โปรดเลือกสถานการณ์ด้านล่างที่ตรงกับระบบคอมพิวเตอร์ที่คุณกำ ลัง ใช้ที่สุด และปฏิบัติตามขั้นตอน

1:If you have a Dell desktop or a Dell portable computer with Internet access

2:If you have a non Dell desktop, portable computer, or graphics card

**D**&LI

# <span id="page-47-0"></span>**ถ้าคุณมีคอมพิวเตอร์เดสก์ทอป Dell หรือคอมพิวเตอร์พกพา Dell ที่สามารถเข้าถึง อินเทอร์เน็ตได้**

- 1.ไปที่ [http://www.dell.com/support,](http://www.dell.com/support) ป้อนแท็กบริการของคุณ และดาวน์โหลด ไดรเวอร์ล่าสุดสำ หรับกราฟฟิกการ์ดของคุณ
- 2.หลังจากที่ติดตั้งใดรเวอร์สำหรับกราฟฟิกอะแดบเตอร์ของคุณแล้ว, พยายามตั้งค่าความ ละเอียดเป็น 1366 x 768 (สำหรับ SE1918HV ) หรือ 1600 x 900 (สำหรับ SE2018HV / SE2018HR ) หรือ 1920 x 1080 (สำ หรับ SE2218HV) อีกครั้ง
- **หมายเหตุ:** ถ้าคุณไม่สามารถตั้งค่าความละเอียดเป็น 1366 x 768 (สำ หรับ SE1918HV ) หรือ 1600 x 900 (สำ หรับ SE2018HV / SE2018HR ) หรือ 1920 x 1080 (สำ หรับ SE2218HV ) ได้, โปรดติดต่อ Dell เพื่อสอบถามเกี่ยว กับกราฟฟิกอะแดปเตอร์ที่สนับสนุนความละเอียดเหล่านี้

### **ถ้าคุณมีคอมพิวเตอร์เดสก์ทอป, คอมพิวเตอร์พกพา หรือกราฟฟิกการ์ดที่ไม่ใช่ยี่ห้อ Dell**

### ใน Windows Vista, Windows 7, Windows 8 หรือ Windows 8.1:

- 1.สำหรับ Windows 8 หรือ Windows 8.1 เท่านั้น เลือกใทล<sup>ี</sup> เดสก*์*ทอป เพื่อสล*ั*บใปเป็น เดสก์ทอปแบบคลาสสิก
- 2.คลิกขวาบนเดสก์ทอป และคลิก การปรับแต่ง
- 3.คลิก เปลี่ยนการตั้งค่าการแสดงผล
- 4.คลิก การตั้งค่าขั้นสูง
- 5.ระบุผู้จำ หน่ายกราฟฟิกคอนโทรลเลอร์ของคุณ จากคำ อธิบายที่ด้านบนของหน้าต่าง (เช่น NVIDIA, ATI, Intel ฯลฯ)
- 6.โปรดอ้างอิงจากเว็บไซต์ของผู้จำ หน่ายกราฟฟิกการ์ดสำ หรับไดรเวอร์ที่อัพเดต (เช่น <http://www.ATI.com> หรือ [http://www.NVIDIA.com\)](http://www.NVIDIA.com)
- 7.หลังจากที่ติดตั้งไดรเวอร์สำ หรับกราฟฟิกอะแดปเตอร์ของคุณแล้ว, พยายามตั้งค่าความ ละเอียดเป็น 1366 x 768 (สำ หรับ SE1918HV) หรือ 1600 x 900 (สำ หรับ SE2018HV / SE2018HR ) หรือ 1920 x 1080 (สำ หรับ SE2218HV ) อีกครั้ง

### **ใน Windows 10:**

- **1.** คลิกขวาบนเดสก์ทอป และคลิก **Display settings (การตั้งค่าการแสดงผล)**
- **2.** คลิก **Advanced display settings. (การตั้งค่าการแสดงผลขั้นสูง)**
- **3.** คลิก **Display adapter properties (คุณสมบัติอะแดปเตอร์การแสดงผล)**
- ี **4.** ระบุผู้จำหน่ายกราฟฟิกคอนโทรลเลอร์ของคุณ จากคำอธิบายที่ด้านบนของ หน้าต่าง (เช่น NVIDIA, ATI, Intel ฯลฯ)
- **5.**โปรดอ้างอิงจากเว็บไซต์ของผู้จำ หน่ายกราฟฟิกการ์ดสำ หรับไดรเวอร์ที่อัปเดต (เช่น<http://www.ATI.com> หรือ <http://www.NVIDIA.com> )
- **6.**หลังจากที่ติดตั้งไดรเวอร์สำ หรับกราฟฟิกอะแดปเตอร์ของคุณแล้ว ให้พยายามตั้ง ค่าความละเอียดเป็น 1366 x 768 (สำ หรับ SE1918HV ) หรือ 1600 x 900 (สำ หรับ SE2018HV / SE2018HR ) หรือ 1920 x 1080 (สำ หรับ SE2218HV ) อีกครั้ง

**หมายเหตุ:** ถ้าคุณไม่สามารถตั้งค่าความละเอียดเป็น 1366 x 768 (สำ หรับ SE1918HV ) หรือ 1600 x 900 (สำ หรับ SE2018HV / SE2018HR ) หรือ 1920 x 1080 (สำ หรับ SE2218HV ) ได้ โปรดติดต่อผู้ผลิตของคอมพิวเตอร์ของคุณ หรือพิจารณาซื้อกราฟฟิกอะแดปเตอร์ที่จะสนับสนุนความละเอียดวิดีโอที่ 1366 x

```
768 (สำ หรับ SE1918HV ) หรือ 1600 x 900 (สำ หรับ SE2018HV / SE2018HR 
) หรือ 1920 x 1080 (สำ หรับ SE2218HV )
```
## **การใช้วิธีปรับเอน**

### **การปรับเอน**

ในขณะที่ต่อขาตั้งอยู่ คุณสามารถปรับเอนจอภาพขึ้นลงให้มีมุมมองที่รับชมได้สบายตา ที่สุด

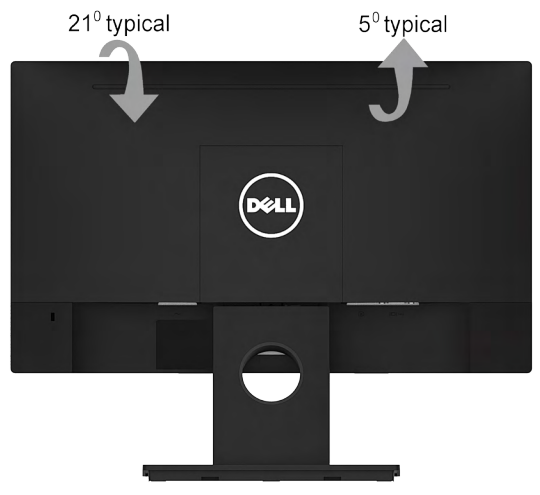

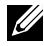

 $\mathscr U$  **หมายเหตุ:** ขาตั้งใม<sup>่</sup>ใด<sup>้</sup>ต่ออยู่ เมื่อจอภาพถูกส่งมอบจากโรงงาน

$$
\overline{\text{PELL}}
$$

# <span id="page-49-1"></span><span id="page-49-0"></span>**การแก้ไขปัญหา**

### **คำ เตือน: ก่อนที่คุณจะเริ่มกระบวนการใดๆ ในส่วนนี้ ให้ทำ ตาม Safety Instruction**

### **การทดสอบตัวเอง**

จอภาพของคุณมีคุณสมบัติการทดสอบตัวเอง ที่อนุญาตให้คุณตรวจสอบว่าจอภาพ ทำ งานอย่างเหมาะสมหรือไม่ ถ้าจอภาพและคอมพิวเตอร์ของคุณเชื่อมต่ออย่างเหมาะ ้สม แต่หน้าจอก็ยังคงมืดอย่ ให้รันการทดสอบตัวเอง โดยดำเนินการตามขั้นตอนต่อใป นี้:

- 1.ปิดทั้งคอมพิวเตอร์และจอภาพ
- 2.ปลดสายสัญญาณภาพออกจากด้านหลังของคอมพิวเตอร์ เพื่อให้มั่นใจถึง กระบวนการทดสอบตัวเองที่เหมาะสม, ให้ถอดสาย VGA ออกจากด้านหลังของ คอมพิวเตอร์
- 3.เปิดจอภาพ

ึกล่องโต้ตอบแบบลอยควรปรากฏบนหน้าจอ (บนพื้นหลังสีดำ) ถ้าจอภาพใม่ สามารถรับรู้ถึงสัญญาณวิดีโอ และทำ งานอย่างถูกต้อง ในขณะที่อยู่ในโหมด ทดสอบตัวเอง LED เพาเวอร์จะติดเป็นสีขาว นอกจากนี้ ขึ้นอยู่กับอินพุตที่เลือก กล่องโต้ตอบแบบใดแบบหนึ่งที่แสดงด้านล่าง จะเลื่อนตลอดทั่วทั้งหน้าจออย่างต่อ เนื่อง

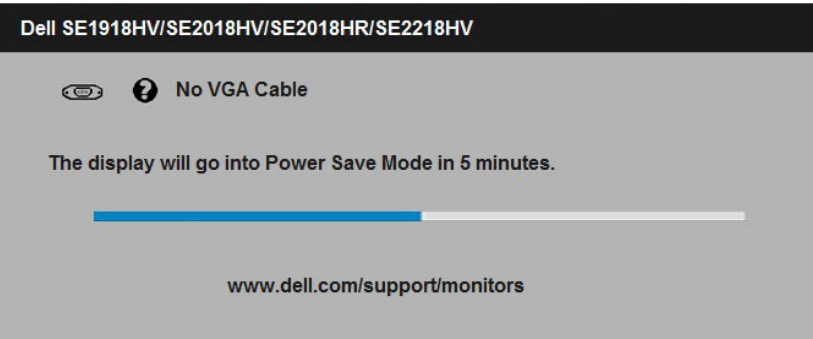

- 4.นอกจากนั้น กล่องนี้ยังปรากฏขึ้นระหว่างการใช้งาน หากสายวิดีโอถูกตัด การเชื่อมต่อหรือเสียหายด้วย จอภาพจะเข้าสู่ **Power Save Mode after 5 minutes (โหมดประหยัดพล<sub>ั</sub>งงานหล***ั***งจาก 5 นาที)** ถ้าถูกปล่อยทิ้ง<sup></sup>ใว*้*ที่สถานะนี้
- 5.ปิดจอภาพของคุณ และเชื่อมต่อสายเคเบิลวิดีโอใหม่ จากนั้นเปิดทั้งคอมพิวเตอร์ และจอภาพ

ถ้าหน้าจอของจอภาพยังคงว่างอีกหลังจากที่คุณใช้กระบวนการก่อนหน้านี้แล้ว ให้ตรวจ ี่สอบคอนโทรลเลอร์วิดีโอและคอมพิวเตอร์ เนื่องจากจอภาพของคุณทำงานใด้อย่างถูก ต้อง

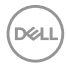

# <span id="page-50-0"></span>**ระบบวินิจฉัยปัญหาในตัวเครื่อง**

จอภาพของคุณมีเครื่องมือในการวินิจฉัยปัญหาที่ติดตั้งมาในตัวเครื่อง ช่วยให้คุณ ทราบว่าความผิดปกติของหน้าจอที่คุณเผชิญอยู่ เป็นปัญหากับจอภาพของคุณ หรือกับ คอมพิวเตอร์และวิดีโอการ์ดของคุณ

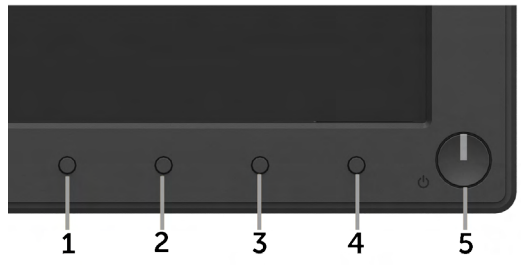

**หมายเหตุ**: คุณสามารถรันระบบวินิจฉัยปัญหาได้เมื่อปลดสายสัญญาณภาพ ออก และจอภาพอยู่ใน โหมดทดสอบตัวเอง เท่านั้น

ในการรันระบบวินิจฉัยปัญหา:

- 1.ตรวจดูให้แน่ใจว่าหน้าจอสะอาด (ไม่มีอนุภาคฝุ่นบนพื้นผิวของหน้าจอ)
- 2.ปลดสายสัญญาณภาพออกจากด้านหลังของคอมพิวเตอร์หรือจอภาพ จากนั้น จอภาพจะเข้าสู่โหมดทดสอบตัวเอง
- 3.กด **ปุ่ม 1** และ **ปุ่ม 4** บนแผงด้านหน้าค้างไว้พร้อมกันเป็นเวลา 2 วินาที หน้าจอ สีเทาจะปรากฏขึ้น
- 4.ตรวจสอบหน้าจอเพื่อหาความผิดปกติอย่างละเอียด
- 5.กด **ปุ่ม 4** บนแผงด้านหน้าอีกครั้ง สีของหน้าจอจะเปลี่ยนเป็นสีแดง
- 6.ตรวจสอบจอแสดงผลเพื่อหาความผิดปกติ
- 7.ทำ ซ้ำ ขั้นตอนที่ 5 และ 6 เพื่อตรวจสอบจอแสดงผลในหน้าจอสีเขียว, สีน้ำ เงิน, สีดำ , สีขาว

การทดสอบสมบูรณ์เมื่อหน้าจอข้อความปรากฏขึ้น ออกโดยกด **ปุ่ม 4** อีกครั้ง ถ้าคุณตรวจไม่พบความผิดปกติใดๆ บนหน้าจอเมื่อใช้เครื่องมือวินิจฉัยปัญหา แสดงว่า จอภาพทำงานเป็นปกติ ให้ตรวจสอบวิดีโอการ์ดและคอมพิวเตอร์

**D**&LI

# <span id="page-51-0"></span>**ปัญหาทั่วไป**

ตารางต่อใบนประกอบด้วยข้อมูลทั่วไป เกี่ยวกับปัญหาที่เกิดกับจอภาพทั่วไปที่คุณอาจ พบ และทางแก่เขบญหาทอาจทาใด

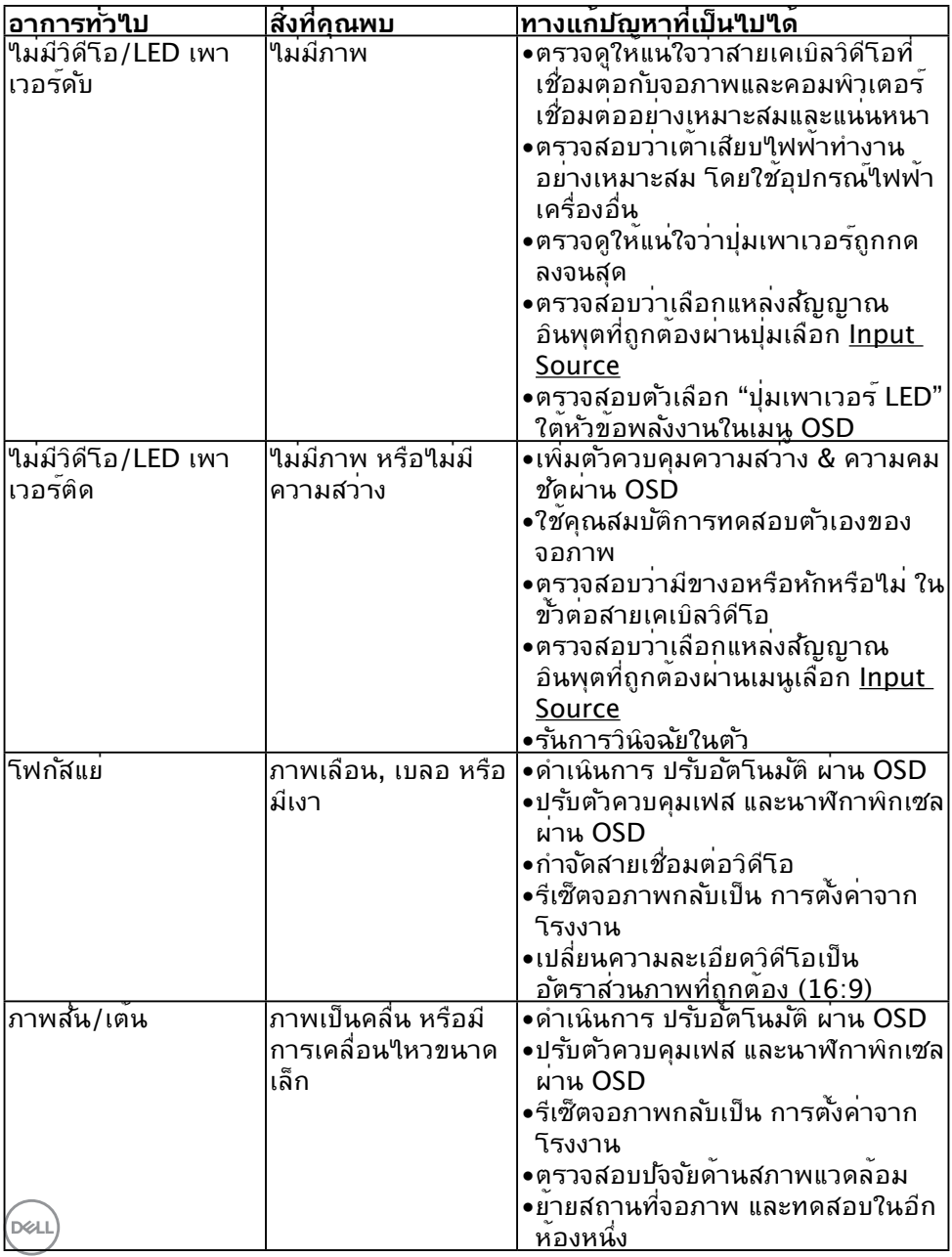

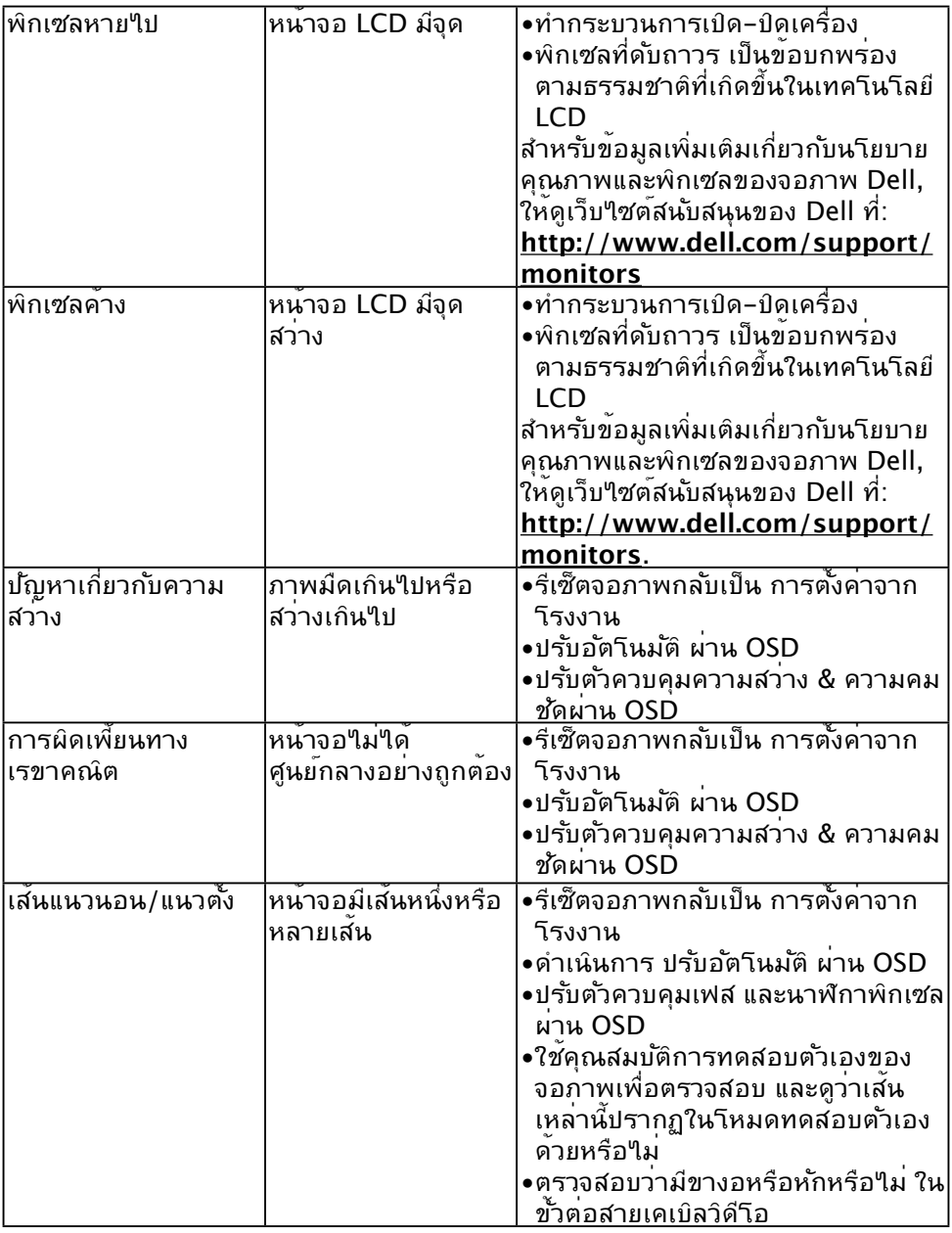

 $(1)$ 

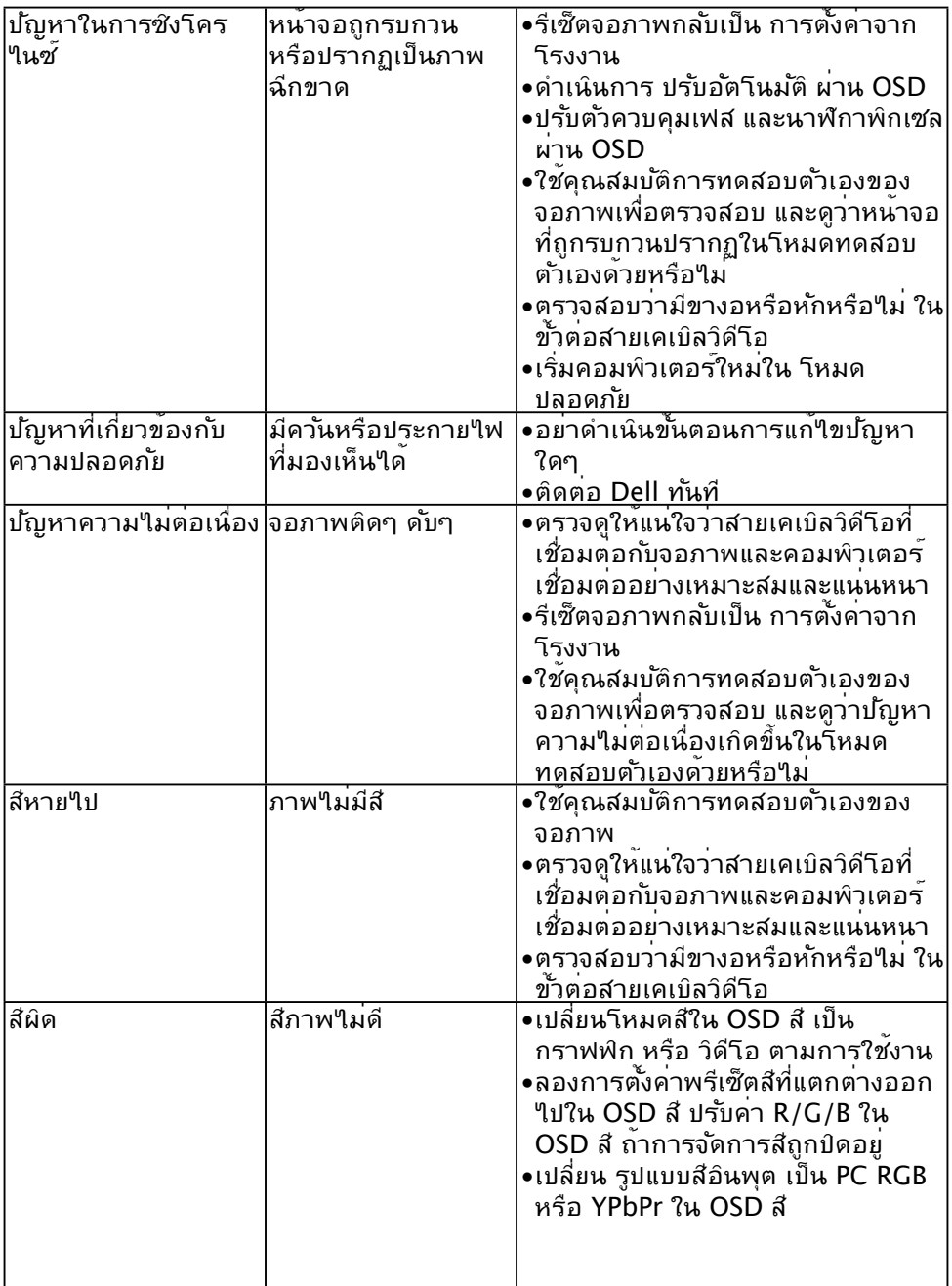

 $\boxed{\text{PEUL}}$ 

<span id="page-54-0"></span>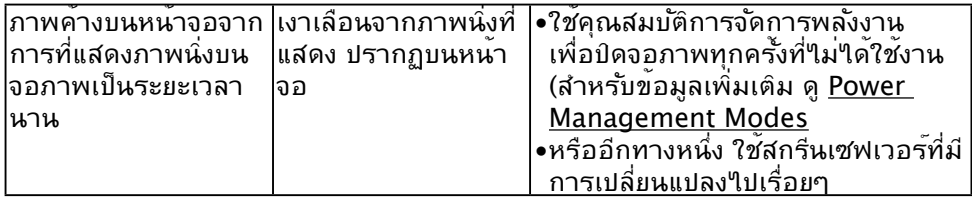

# **ปัญหาเฉพาะของผลิตภัณฑ์**

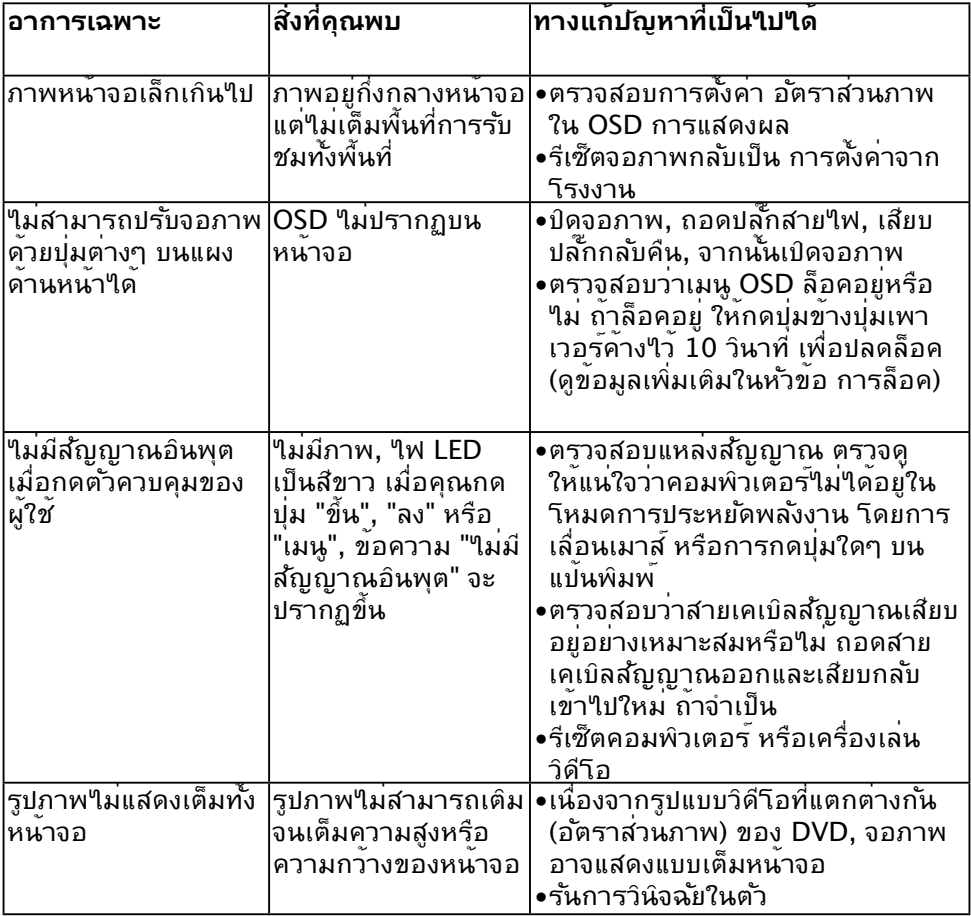

 $(\sim$ 

# <span id="page-55-0"></span>**ปัญหาซาวนด์บาร์ของ Dell**

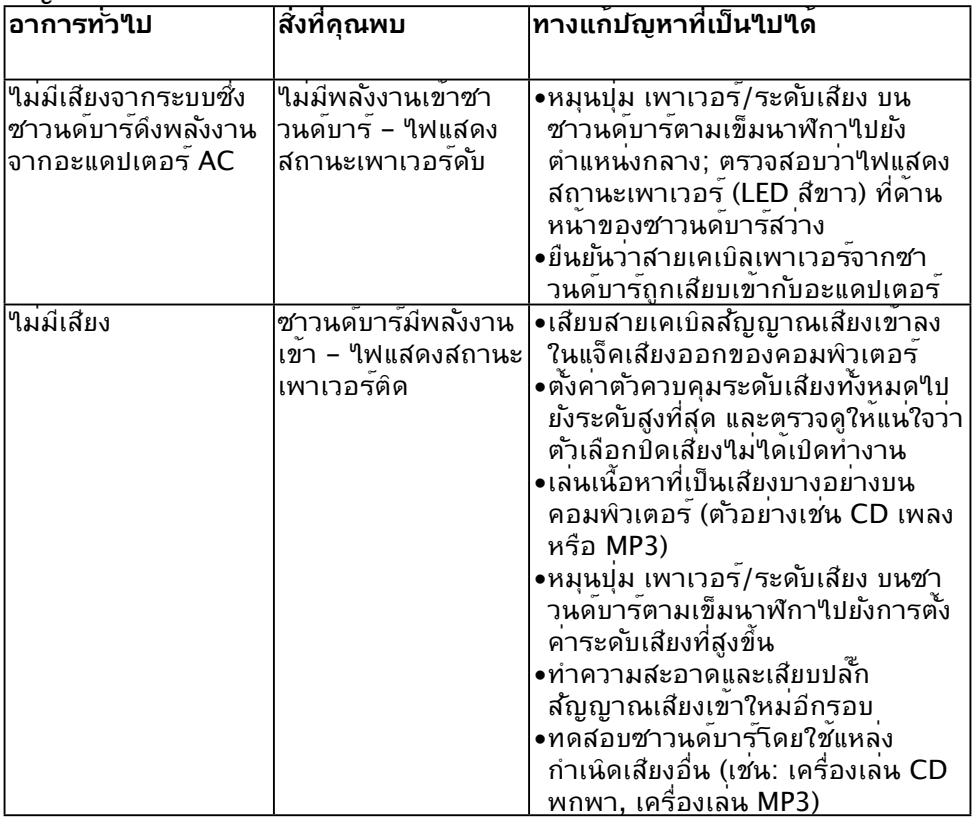

 $(PELL)$ 

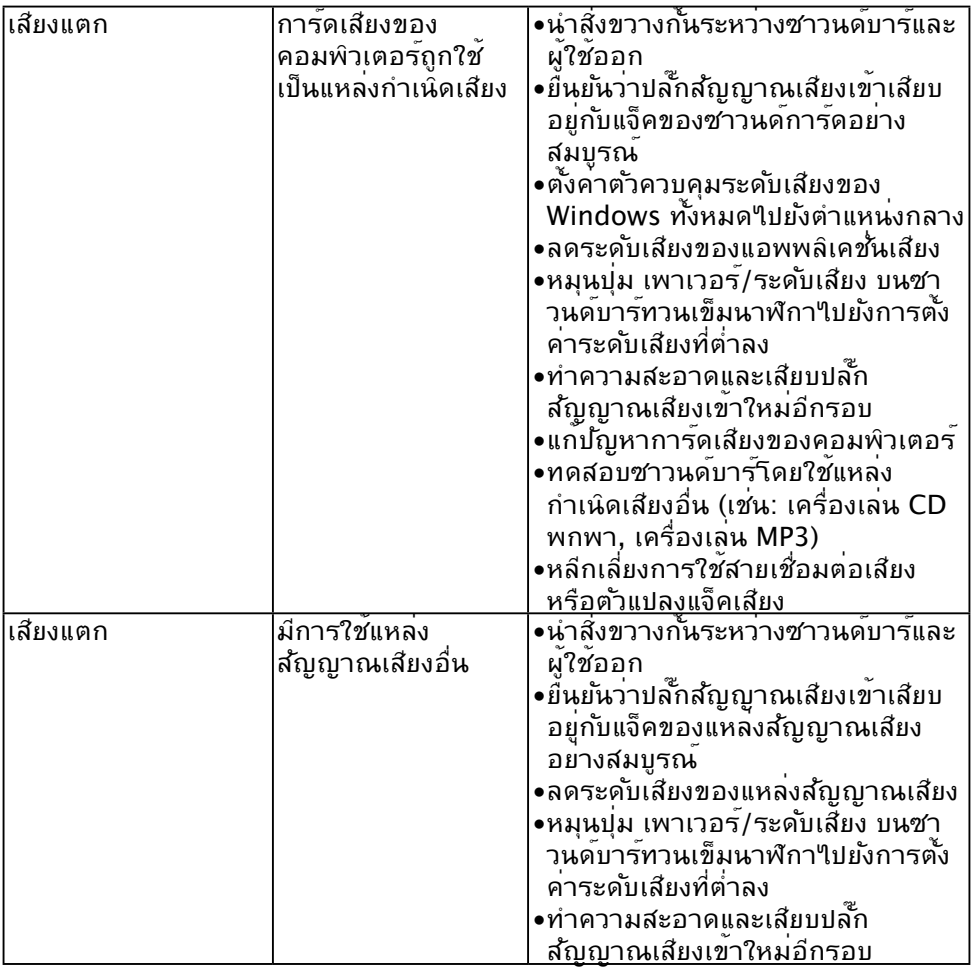

 $(1)$ 

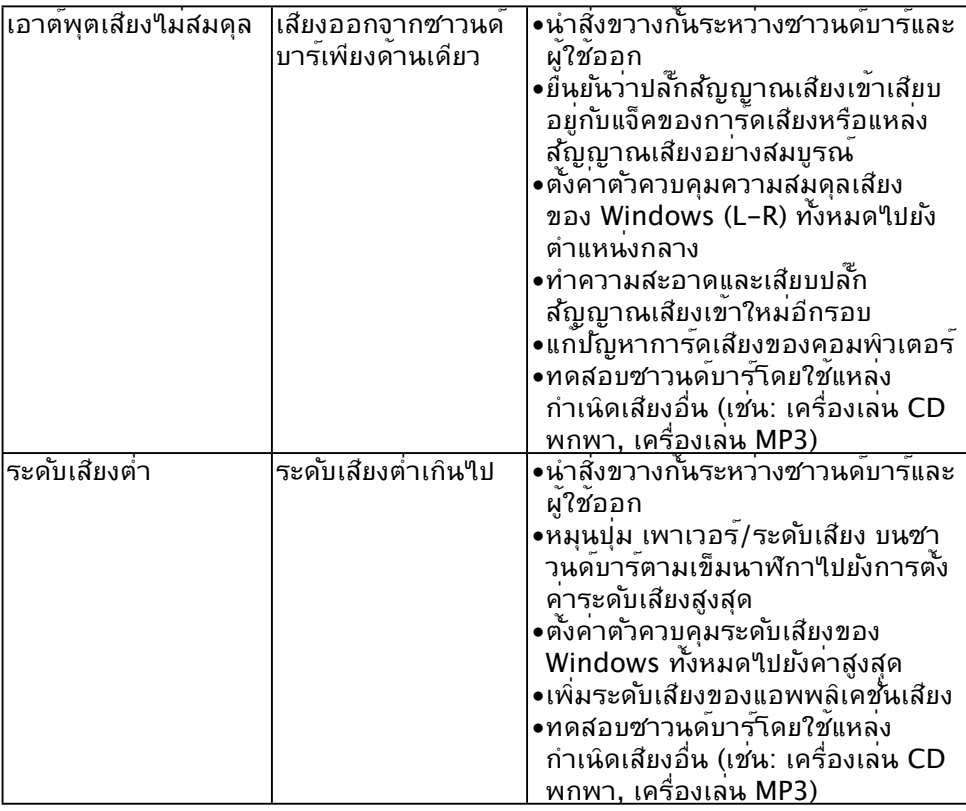

 $\begin{pmatrix} 1 & 1 \\ 1 & 1 \\ 1 & 1 \end{pmatrix}$ 

# <span id="page-58-0"></span>**ภาคผนวก**

# **คำ แนะนำ เพื่อความปลอดภัย**

### **คำ เตือน: การใช้ตัวควบคุม การปรับแต่ง หรือกระบวนการอื่นๆ นอกเหนือจาก ที่ระบุในเอกสารฉบับนี้ อาจเป็นผลให้เกิดไฟฟ้าช็อต อันตรายจากไฟฟ้า และ/ หรืออันตรายทางกล**

สำ หรับข้อมูลเกี่ยวกับขั้นตอนเพื่อความปลอดภัย ให้ดู คู่มือข้อมูลผลิตภัณฑ์

### **ประกาศ FCC (สหรัฐอเมริกาเท่านั้น) และข้อมูลเกี่ยวกับระเบียบข้อ บังคับอื่นๆ**

ี่ สำหร*ั*บประกาศ FCC และข้อมูลเกี่ยวกับระเบียบข้อบังค*ั*บอื่นๆ ให้ดูเว็บใชต์ความ สอดคล้องกับระเบียบข้อบังคับที่ [www.dell.com/regulatory\\_compliance](http://www.dell.com\regulatory_compliance)

### **อุปกรณ์นี้สอดคล้องกับส่วนที่ 15 ของกฎข้อบังคับ FCC การทำ งานเป็นไปตาม เงื่อนไขสองข้อต่อไปนี้:**

- (1) อุปกรณ์นี้ต้องไม่ก่อให้เกิดการรบกวนที่เป็นอันตราย
- (2) อุปกรณ์นี้ต้องทนต่อการรบกวนใดๆ ที่ใด้รับ รวมทั้งการรบกวนที่อาจก่อให้เกิด การทำ งานที่ไม่พึงประสงค์

# **ติดต่อ Dell**

**สำ หรับลูกค้าในสหรัฐอเมริกา ติดต่อที่หมายเลข 800-WWW-DELL (800- 999-3355)**

**หมายเหตุ** ถ้าคุณไม่มีการเชื่อมต่ออินเทอร์เน็ตที่ใช้งานได้ คุณสามารถหา ข้อมูลการติดต่อได้จากใบสั่งซื้อ สลิปบรรจุภัณฑ์ บิล หรือแคตาล็อกผลิตภัณฑ์ Dell

**Dell มีตัวเลือกการสนับสนุนและบริการออนไลน์ และทางโทรศัพท์หลายอย่าง การให้บริการแตกต่างกันไปตามประเทศ ผลิตภัณฑ์ และบริการบางอย่าง อาจไม่มีในพื้นที่ของคุณ**

**เพื่อรับเนื้อหาการสนับสนุนจอภาพแบบออนไลน์:** 

1. ไปที่เว็บไซต์ **[www.dell.com/support/monitors](http://www.dell.com/support/monitors)**

**ในการติดต่อ Dell สำ หรับฝ่ายขาย, การสนับสนุนด้านเทคนิค หรือปัญหาเกี่ยวกับ บริการลูกค้า:**

### 1.ไปที่เว็บไซต์ **[www.dell.com/support](http://www.dell.com/support)**

- 2.ตรวจสอบประเทศหรือภูมิภาคของคุณในเมนู **เลือกประเทศ/ภูมิภาค** ที่ด้านซ้ายของ หน้า
- 3.คลิก **ติดต่อเรา** ที่ด้านซ้ายบนของหน้า
- 4.เลือกลิงค์บริการหรือการสนับสนุนที่เหมาะสมตามความต้องการของคุณ
- 5.เลือกวิธีในการติดต่อ Dell ที่คุณติดต่อได้สะดวก

DELI